<span id="page-0-0"></span>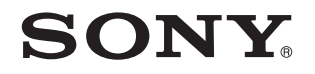

# Guide de l'utilisateur

Ordinateur personnel Série VPCW21

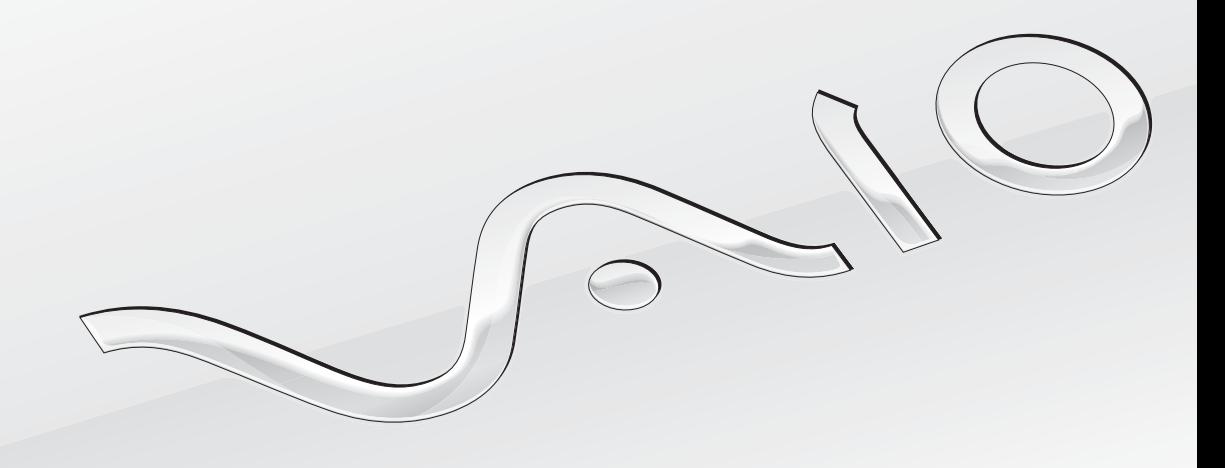

 $\blacktriangleright$ 

# <span id="page-1-0"></span>Table des matières

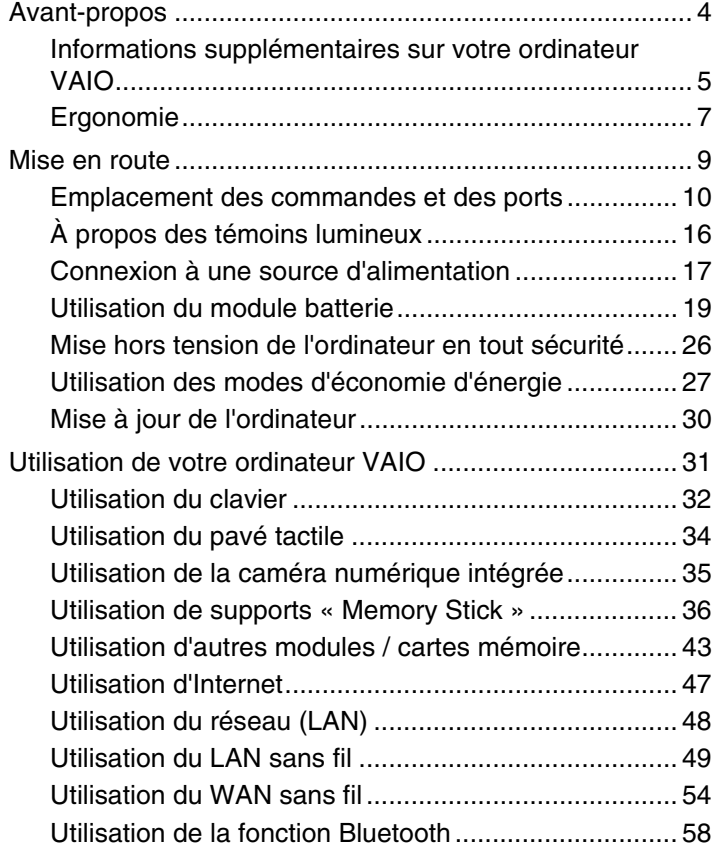

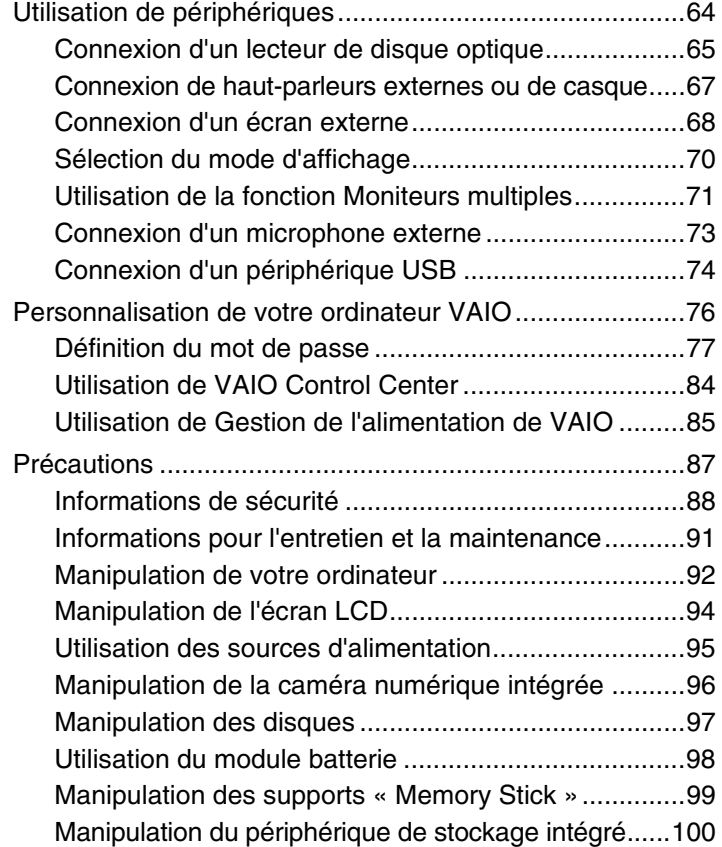

<span id="page-2-0"></span>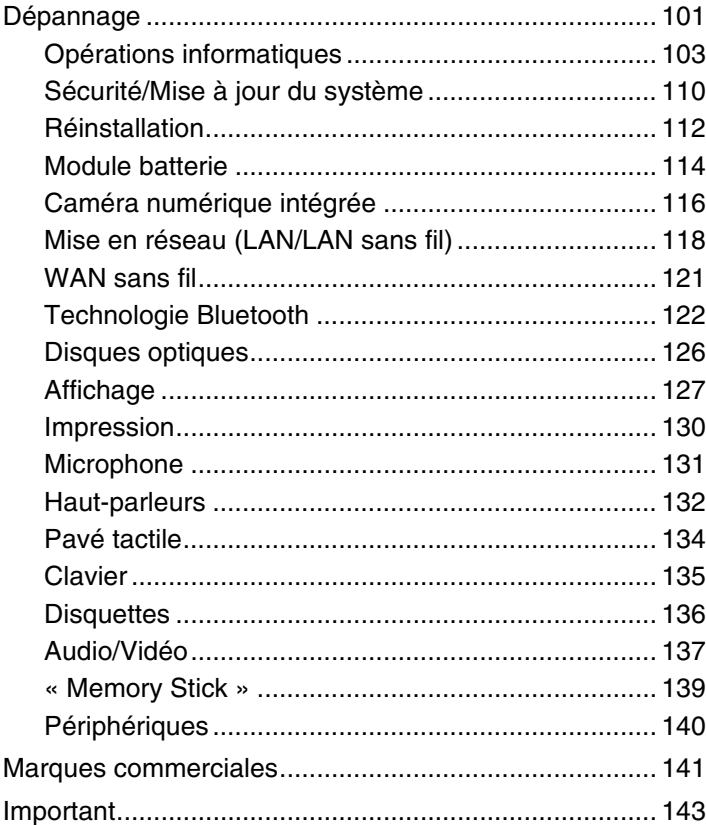

# <span id="page-3-1"></span><span id="page-3-0"></span>Avant-propos

Toutes nos félicitations pour l'achat de votre ordinateur Sony VAIO® et bienvenue dans ce **Guide de l'utilisateur**. Sony a combiné son savoir-faire en matière d'audio, de vidéo, d'informatique et de communications pour mettre à votre disposition un ordinateur personnel à la pointe de la technologie.

**!** Les vues externes illustrées dans le présent manuel risquent de différer légèrement de celles de votre ordinateur.

# **O** Comment rechercher les caractéristiques

Certaines fonctions et options, et certains éléments fournis ne sont peut-être pas disponibles sur votre ordinateur. Pour connaître la configuration de votre ordinateur, visitez le site Web VAIO Link à l'adresse [http://www.vaio-link.com.](http://www.vaio-link.com)

### À propos des modèles dotés de Windows 7 Starter

Sur les modèles installés avec le système d'exploitation Windows 7 Starter, vous ne pouvez pas utiliser certaines fonctions disponibles avec d'autres éditions de Windows 7. Parmi les éléments décrits dans ce **Guide de l'utilisateur**, il s'agit notamment des fonctions suivantes :

- ❑ Connexions ad-hoc de la fonction LAN sans fil
- ❑ Fonction Moniteurs multiples
- ❑ **Définition du papier-peint de longév. batterie longue** (Long Battery Life Wallpaper Setting) du **VAIO Control Center**

# <span id="page-4-1"></span><span id="page-4-0"></span>Informations supplémentaires sur votre ordinateur VAIO

Cette section fournit des informations d'assistance relatives à votre ordinateur VAIO.

### 1. Documentation papier

- ❑ **Guide de démarrage rapide** : présentation de la connexion des composants, des informations de configuration, etc.
- ❑ **Guide de réinstallation et de dépannage (référence rapide)**
- ❑ **Réglementations, Garantie et Service d'assistance**

### 2. Documentation à l'écran

❑ **Guide de l'utilisateur** (le présent manuel) : fonctions de votre ordinateur et informations sur la résolution des problèmes courants.

Pour afficher ce guide à l'écran :

- **1** Cliquez sur **Démarrer (2)**, **Tous les programmes**, puis sur **VAIO Documentation**.
- **2** Ouvrez le dossier correspondant à votre langue.
- **3** Sélectionnez le guide que vous souhaitez lire.

#### ✍

Vous pouvez parcourir manuellement les guides de l'utilisateur en accédant à **Ordinateur** > **VAIO (C:)** (votre disque C) > **Documentation** > **Documentation** et en ouvrant le dossier correspondant à votre langue.

- ❑ **Guide de réinstallation et de dépannage (version détaillée)** : informations détaillées sur la réinstallation, la sauvegarde et le dépannage.
- ❑ **Aide et support Windows** : source complète de conseils, de didacticiels et d'exemples qui vous aident à utiliser votre ordinateur.

Pour accéder à l'**Aide et support Windows**, cliquez sur **Démarrer** et **Aide et support**, ou maintenez la touche Microsoft Windows enfoncée et appuyez sur la touche **F1**.

### <span id="page-5-0"></span>3. Sites Web d'assistance

En cas de problème avec l'ordinateur, consultez le site Web VAIO-Link<http://www.vaio-link.com>pour trouver des solutions. Vous disposez également d'autres ressources :

- ❑ Avec la communauté Club VAIO<http://club-vaio.com>, vous pouvez poser des questions aux autres utilisateurs VAIO.
- ❑ Pour obtenir des informations sur un produit, vous pouvez consulter le site Web des produits [http://www.vaio.eu/,](http://www.vaio.eu/) ou notre boutique en ligne [http://www.sonystyle-europe.com.](http://www.sonystyle-europe.com)

Si vous contactez VAIO-Link, soyez prêt à fournir le numéro de série de votre ordinateur VAIO. Le numéro de série se trouve en bas, sur le panneau arrière ou dans le logement de la batterie de votre ordinateur VAIO. En cas de problème pour obtenir votre numéro de série, vous pouvez bénéficier d'une aide supplémentaire sur le site Web VAIO-Link.

# <span id="page-6-1"></span><span id="page-6-0"></span>Ergonomie

Vous serez amené à utiliser votre ordinateur dans divers types d'environnement. Dans la mesure du possible, essayez d'observer les règles suivantes, aussi bien dans votre environnement de travail habituel que lors de vos déplacements :

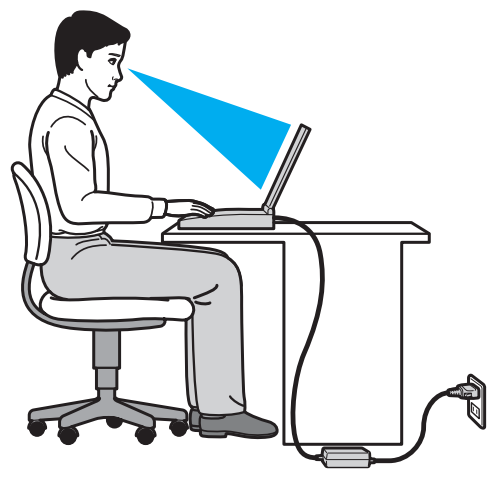

- ❑ **Emplacement de l'ordinateur** : veillez à placer l'ordinateur bien en face de vous pour travailler. Lorsque vous utilisez le clavier ou le dispositif de pointage, maintenez vos avant-bras à l'horizontale et vos poignets dans une position neutre et confortable. Laissez vos bras le long du corps. Faites des pauses régulières lors de votre travail sur l'ordinateur. Une utilisation excessive de l'ordinateur peut fatiguer les yeux et provoquer la contraction des muscles et des tendons.
- ❑ **Mobilier et position du corps** : installez-vous sur un siège muni d'un bon dossier. Réglez le niveau du siège de sorte que vos pieds reposent bien à plat sur le sol. Pour un meilleur confort, utilisez un repose-pied. Asseyez-vous de façon détendue, tenez-vous droit et évitez de vous courber vers l'avant ou de vous incliner excessivement vers l'arrière.
- <span id="page-7-0"></span>❑ **Inclinaison de l'écran de l'ordinateur** : modifiez l'inclinaison de l'écran jusqu'à ce que vous trouviez la position qui vous convient le mieux. Une orientation optimale de l'écran réduit la fatigue oculaire et musculaire. N'oubliez pas de régler également le niveau de luminosité de votre écran.
- ❑ **Éclairage** : choisissez un emplacement où les fenêtres et l'éclairage ne produisent pas de reflets sur l'écran. Utilisez un éclairage indirect pour éviter la formation de points lumineux sur l'écran. Vous travaillerez plus confortablement et plus vite sous un bon éclairage.
- ❑ **Positionnement d'un écran externe** : un écran externe doit être placé à une distance confortable pour les yeux. Assurez-vous que l'écran se trouve au niveau des yeux ou légèrement en dessous lorsque vous êtes assis devant le moniteur.

# <span id="page-8-1"></span><span id="page-8-0"></span>Mise en route

Cette section explique comment commencer à utiliser votre ordinateur VAIO.

- ❑ **[Emplacement des commandes et des ports \(à la page 10\)](#page-9-0)**
- ❑ **[À propos des témoins lumineux \(à la page 16\)](#page-15-0)**
- ❑ **[Connexion à une source d'alimentation \(à la page 17\)](#page-16-0)**
- ❑ **[Utilisation du module batterie \(à la page 19\)](#page-18-0)**
- ❑ **[Mise hors tension de l'ordinateur en tout sécurité \(à la page 26\)](#page-25-0)**
- ❑ **[Utilisation des modes d'économie d'énergie \(à la page 27\)](#page-26-0)**
- ❑ **[Mise à jour de l'ordinateur \(à la page 30\)](#page-29-0)**

# <span id="page-9-1"></span><span id="page-9-0"></span>Emplacement des commandes et des ports

Prenez quelques minutes pour identifier les commandes et les ports illustrés dans les pages suivantes.

### Avant

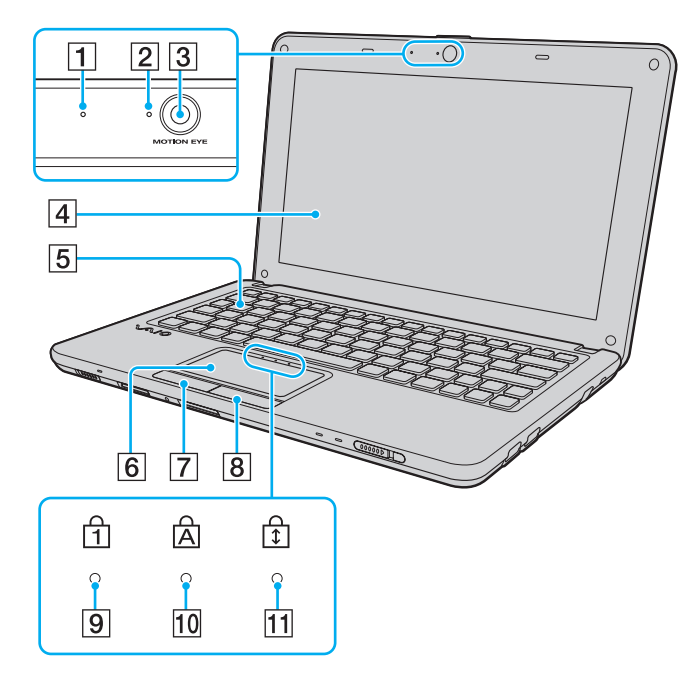

- $\boxed{1}$  Microphone intégré (monophonique)
- B Témoin de la caméra numérique intégrée **MOTION EYE** [\(à la page 16\)](#page-15-0)
- C Caméra numérique intégrée **MOTION EYE** [\(à la page 35\)](#page-34-1)
- $\boxed{4}$  Écran LCD [\(à la page 94\)](#page-93-1)
- **5** Clavier [\(à la page 32\)](#page-31-1)
- 6 Pavé tactile [\(à la page 34\)](#page-33-1)
- 7 Bouton gauche [\(à la page 34\)](#page-33-1)
- $\boxed{8}$  Bouton droit [\(à la page 34\)](#page-33-1)
- **9** Témoin de la fonction Verrouillage du pavé numérique [\(à la page 16\)](#page-15-0)
- 10 Témoin de la fonction Verrouillage des majuscules [\(à la page 16\)](#page-15-0)
- T1 Témoin de la fonction Verrouillage du défilement [\(à la page 16\)](#page-15-0)

<span id="page-10-0"></span>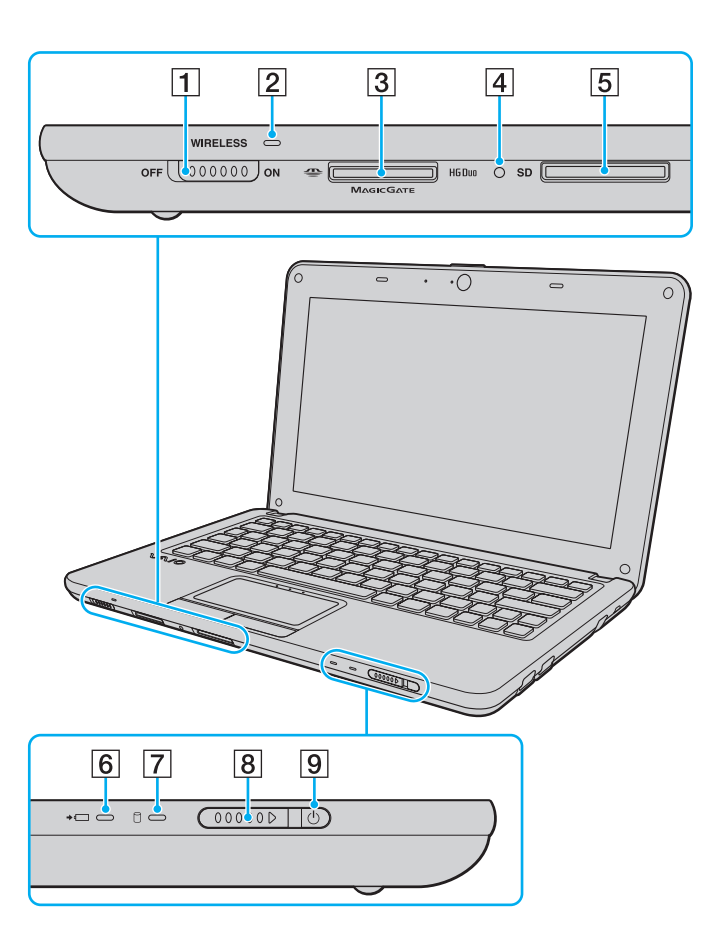

- A Commutateur **WIRELESS** [\(à la page 49\),](#page-48-1) [\(à la page 54\),](#page-53-1) [\(à la page 58\)](#page-57-1)
- B Témoin **WIRELESS** [\(à la page 16\)](#page-15-0)
- C Emplacement du support « Memory Stick Duo »\* [\(à la page 36\)](#page-35-1)
- $\boxed{4}$  Témoin d'accès au support [\(à la page 16\)](#page-15-0)
- **Emplacement de carte mémoire SD** [\(à la page 43\)](#page-42-1)
- 6 Témoin de charge [\(à la page 16\)](#page-15-0)
- $\boxed{7}$  Témoin du lecteur de disque [\(à la page 16\)](#page-15-0)
- $\boxed{8}$  Commutateur d'alimentation
- **9** Témoin d'alimentation [\(à la page 16\)](#page-15-0)
- Votre ordinateur ne prend en charge que les supports « Memory Stick » de taille Duo.

### <span id="page-11-0"></span>Arrière

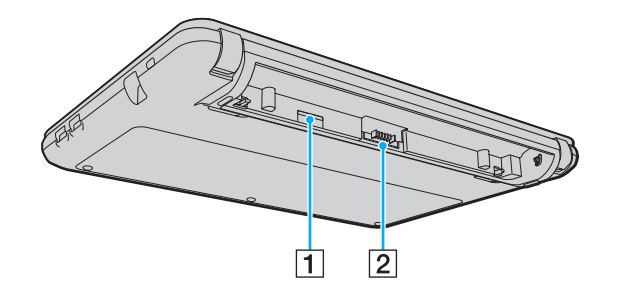

- 1 Emplacement de carte SIM<sup>\*</sup> [\(à la page 54\)](#page-53-1)
- 2 Connecteur de la batterie [\(à la page 19\)](#page-18-0)
- \* Sur les modèles équipés de la fonction WAN sans fil.

### <span id="page-12-0"></span>**Droite**

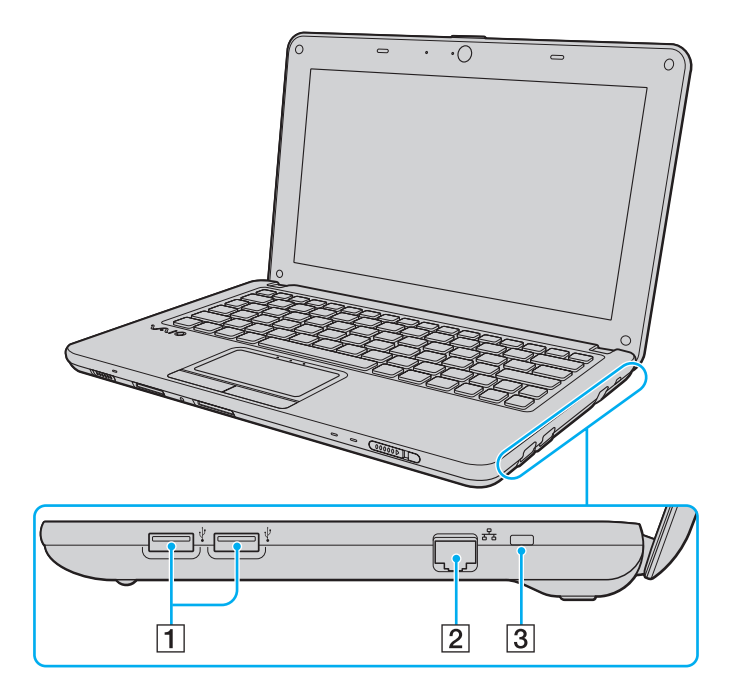

- 1 Ports USB<sup>\*</sup> [\(à la page 74\)](#page-73-1)
- 2 Port réseau (LAN) [\(à la page 48\)](#page-47-1)
- 3 Emplacement de sécurité
- \* Conformité à la norme USB 2.0 et prise en charge des vitesses faible, moyenne et rapide.

### <span id="page-13-0"></span>**Gauche**

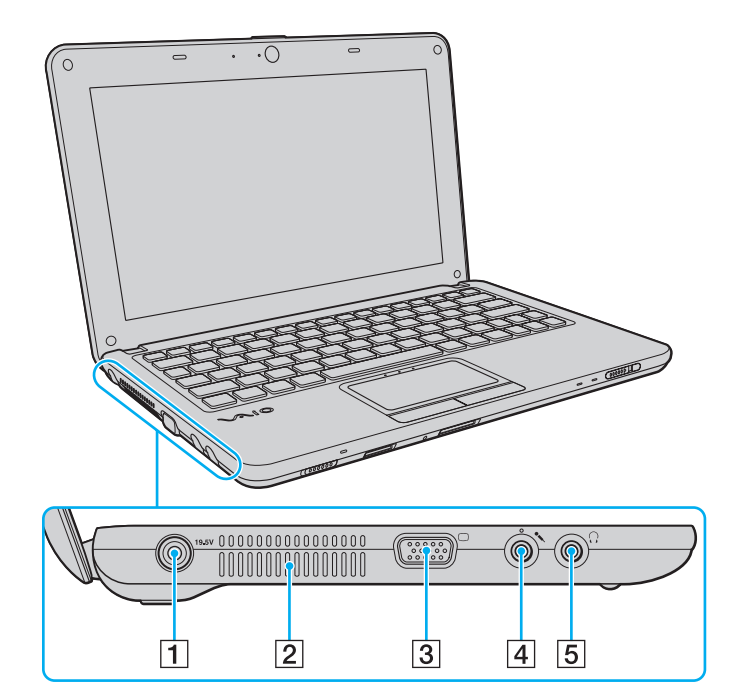

- 1 Port d'entrée en c.c. [\(à la page 17\)](#page-16-0)
- 2 Orifice d'aération
- 3 Port moniteur [\(à la page 68\)](#page-67-1)
- 4 Prise microphone [\(à la page 73\)](#page-72-1)
- **5** Prise casque [\(à la page 67\)](#page-66-1)

### <span id="page-14-0"></span>**Dessous**

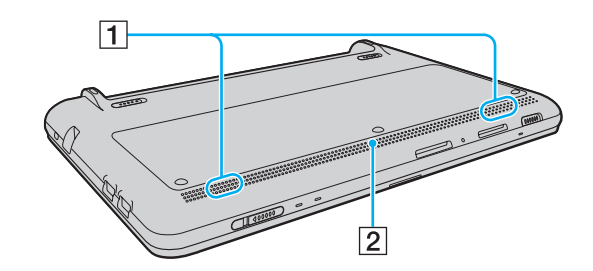

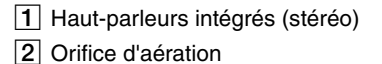

# <span id="page-15-1"></span><span id="page-15-0"></span>À propos des témoins lumineux

Votre ordinateur est équipé des témoins lumineux décrits ci-après.

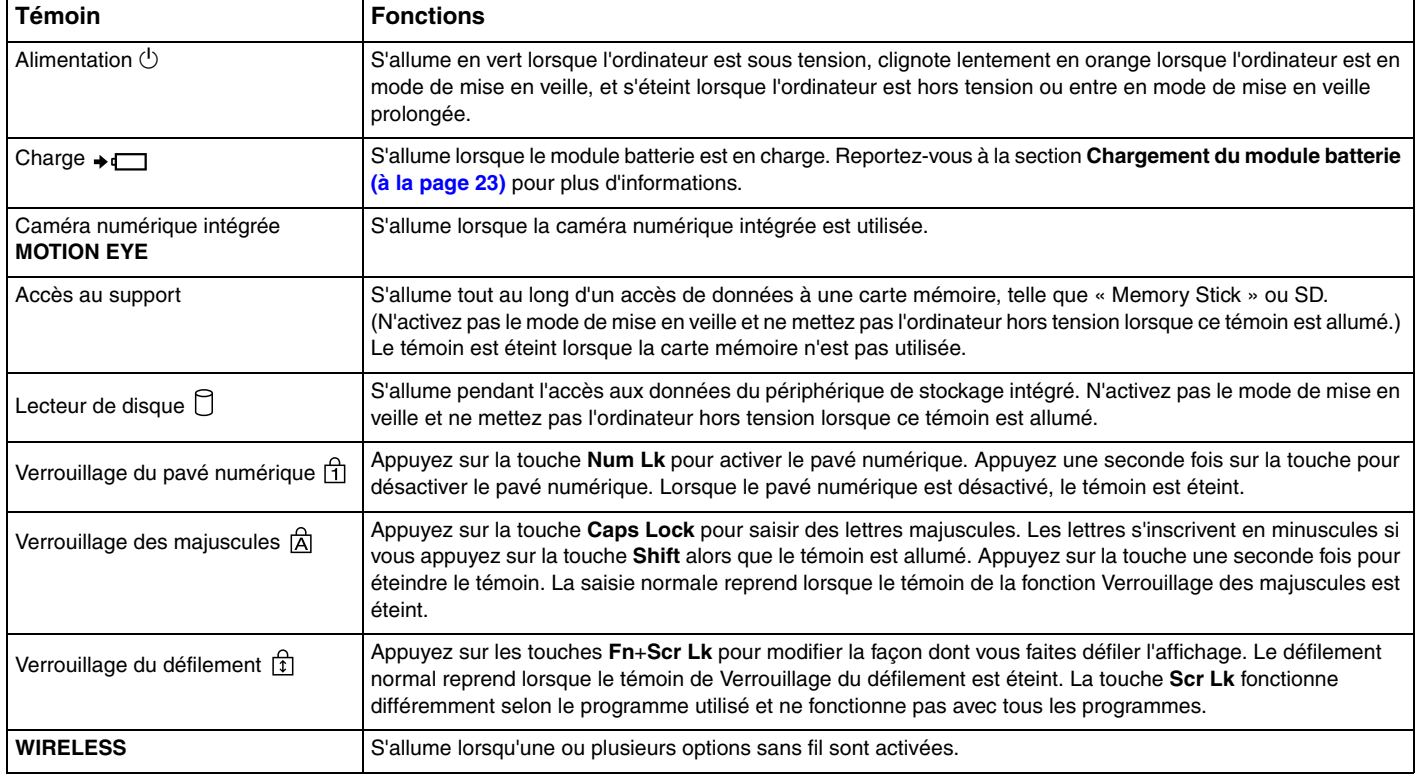

# <span id="page-16-1"></span><span id="page-16-0"></span>Connexion à une source d'alimentation

Pour alimenter votre ordinateur, vous pouvez utiliser soit un adaptateur secteur, soit un module batterie rechargeable.

### Utilisation de l'adaptateur secteur

Lorsque l'ordinateur est directement connecté au secteur et qu'un module batterie est installé, l'ordinateur utilise l'alimentation secteur.

#### ✍

N'utilisez l'ordinateur qu'avec l'adaptateur secteur fourni.

#### Pour utiliser l'adaptateur secteur

- **1** Branchez l'une des extrémités du cordon d'alimentation (1) sur l'adaptateur secteur (3).
- **2** Insérez l'autre extrémité dans une prise secteur (2).
- **3** Branchez le câble connecté à l'adaptateur secteur (3) sur le port d'entrée en c.c. (4) de l'ordinateur.

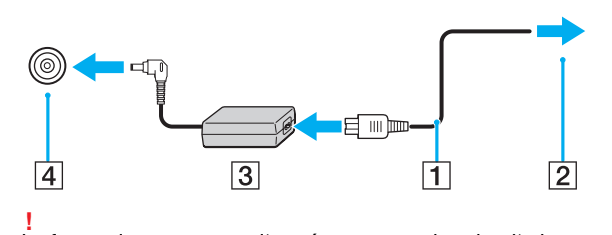

La forme du connecteur d'entrée en c.c. varie selon l'adaptateur secteur.

#### <span id="page-17-0"></span>✍

Pour déconnecter complètement l'ordinateur de l'alimentation secteur, débranchez l'adaptateur secteur.

Veillez à ce que la prise secteur soit facile d'accès.

Si l'ordinateur doit rester inutilisé pendant une longue période, mettez-le en mode de mise en veille prolongée. Reportez-vous à **[Utilisation du mode](#page-28-0)  [de mise en veille prolongée \(à la page 29\)](#page-28-0)**.

# <span id="page-18-1"></span><span id="page-18-0"></span>Utilisation du module batterie

Le module batterie fourni avec votre ordinateur n'est pas complètement chargé lors de la livraison.

### Installation/suppression du module batterie

Pour installer le module batterie

- **1** Mettez l'ordinateur hors tension et fermez l'écran LCD.
- **2** Faites glisser le bouton de verrouillage de la batterie **LOCK** (1) vers l'extérieur.

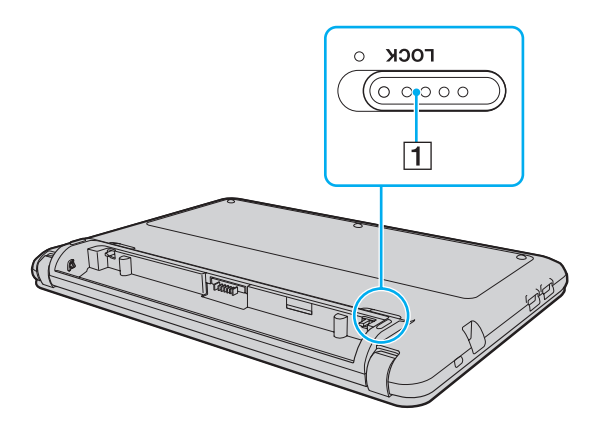

<span id="page-19-0"></span>**3** Insérez le module batterie en diagonale dans son logement jusqu'à ce que les saillies (2) situées de part et d'autre du logement rentrent dans les coches (3) sur les côtés de la batterie.

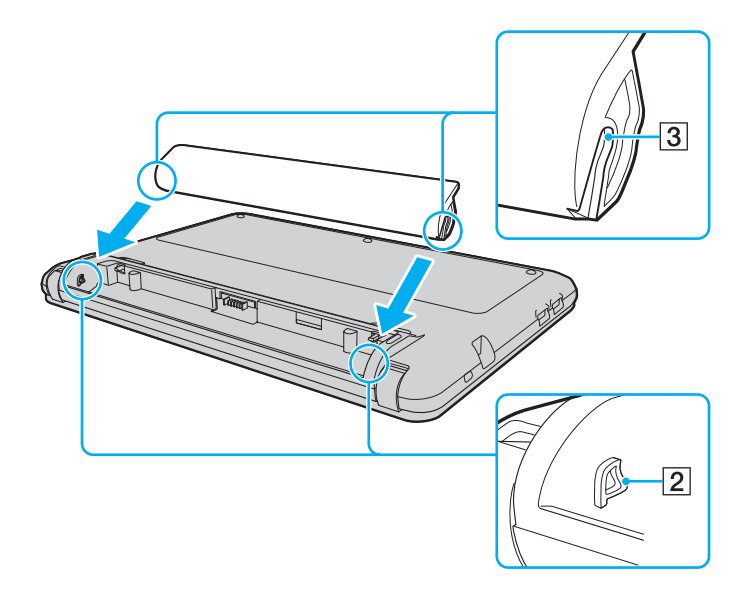

<span id="page-20-0"></span>**4** Remettez le module batterie en place dans son compartiment et appuyez dessus jusqu'à entendre un clic.

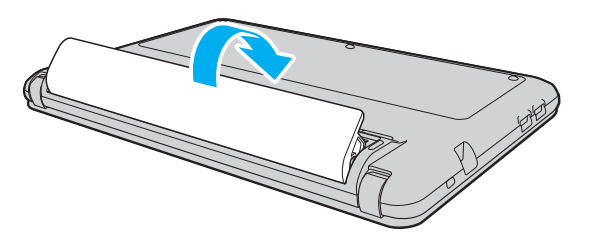

**5** Faites glisser le bouton de verrouillage de la batterie **LOCK** vers l'intérieur pour fixer le module batterie à l'ordinateur.

#### <span id="page-21-0"></span>Pour retirer le module batterie

**!**

Vous risquez de perdre des données si vous retirez le module batterie alors que l'ordinateur est sous tension sans être branché sur l'adaptateur secteur ou si l'ordinateur est en mode de mise en veille.

- **1** Mettez l'ordinateur hors tension et fermez l'écran LCD.
- **2** Faites glisser le bouton de verrouillage de la batterie **LOCK** (1) vers l'extérieur.
- **3** Faites glisser le loquet **RELEASE** (2) du module batterie vers l'extérieur. Le module batterie est déverrouillé et légèrement surélevé à l'avant.
- **4** Placez le bout du doigt sur la partie surélevée, puis soulevez le module batterie dans le sens de la flèche et retirez-le de l'ordinateur.

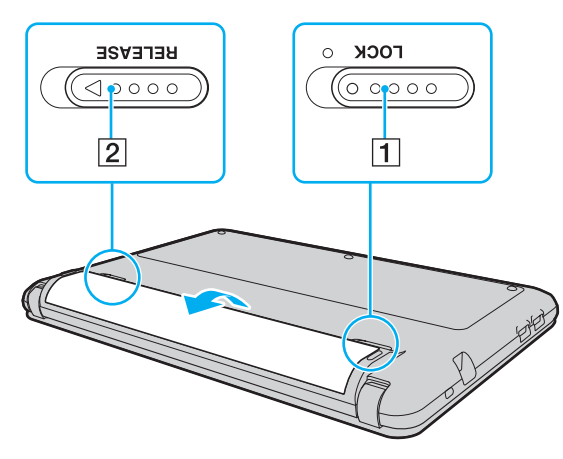

#### **!**

Certaines batteries rechargeables ne répondent pas aux normes de qualité et de sécurité de Sony. Pour des raisons de sécurité, cet ordinateur ne peut fonctionner qu'avec un module batterie de marque Sony conçu pour ce modèle. Si vous installez un autre type de module batterie, il ne se chargera pas et l'ordinateur ne pourra pas fonctionner.

# <span id="page-22-1"></span><span id="page-22-0"></span>Chargement du module batterie

Le module batterie fourni avec votre ordinateur n'est pas complètement chargé lors de la livraison.

Pour charger le module batterie

**1** Installez le module batterie.

**2** Branchez l'ordinateur sur une alimentation secteur à l'aide de l'adaptateur secteur. Le témoin de charge s'allume lorsque le module batterie est en charge. Lorsque le module batterie est chargé au niveau maximal sélectionné, le témoin de charge s'éteint.

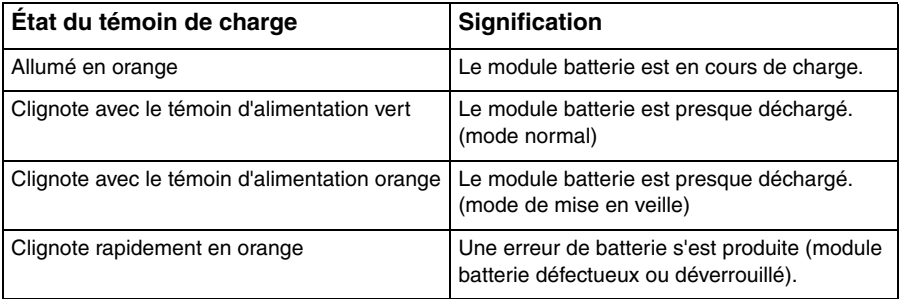

**!** Dès la première fois, vous pouvez charger le module batterie en suivant la procédure courante décrite dans ce manuel.

#### <span id="page-23-0"></span>✍

Laissez le module batterie dans l'ordinateur lorsque celui-ci est directement connecté au secteur. Le module batterie continue à se charger pendant l'utilisation de l'ordinateur.

Lorsque le module batterie est déchargé et que les témoins de batterie et d'alimentation clignotent, vous devez connecter l'adaptateur secteur pour recharger le module batterie ou éteindre l'ordinateur et installer un module batterie complètement rechargé.

Votre ordinateur est fourni avec un module batterie lithium ion rechargeable à tout moment. Le fait de recharger un module batterie partiellement déchargé n'affecte en rien sa longévité.

Vous pouvez accroître la longévité de votre module batterie si vous activez la fonction d'entretien de la batterie des **Fonctions de charge de la batterie** (Battery Charge Functions) avec le **VAIO Control Center**.

Pendant l'utilisation de certaines applications ou certains périphériques, l'ordinateur peut ne pas passer en mode de mise en veille prolongée, même lorsque la batterie est presque déchargée. Pour éviter de perdre des données lorsque l'ordinateur est alimenté par batterie, nous vous recommandons de les enregistrer fréquemment et d'activer manuellement un mode de gestion de l'alimentation approprié (mise en veille ou mise en veille prolongée, par exemple).

Si la batterie vient à se décharger complètement alors que votre ordinateur est en mode de mise en veille, vous perdrez toutes les données non encore enregistrées. Il ne sera pas possible de rétablir la précédente session de travail. Aussi, pour éviter de perdre vos données, enregistrez-les régulièrement.

### <span id="page-24-0"></span>Extension de la longévité de la batterie

Lorsque votre ordinateur fonctionne sur la batterie, vous pouvez accroître la longévité de votre batterie en recourant aux méthodes suivantes.

- ❑ Baisser la luminosité de l'écran LCD de votre ordinateur.
- ❑ Utiliser le mode d'économie d'énergie. Reportez-vous à la section **[Utilisation des modes d'économie d'énergie](#page-26-0) [\(à la page 27\)](#page-26-0)** pour plus d'informations.
- ❑ Modifier les paramètres d'économie d'énergie dans **Options d'alimentation**. Reportez-vous à la section **[Utilisation de](#page-84-1)  [Gestion de l'alimentation de VAIO \(à la page 85\)](#page-84-1)** pour plus d'informations.
- ❑ Définir le papier-peint dans **Définition du papier-peint de longév. batterie longue** (Long Battery Life Wallpaper Setting) comme arrière-plan de bureau avec **VAIO Control Center**.

## <span id="page-25-1"></span><span id="page-25-0"></span>Mise hors tension de l'ordinateur en tout sécurité

Pour éviter de perdre des données non enregistrées, veillez à arrêter votre ordinateur correctement, comme indiqué ci-après.

#### Pour arrêter votre ordinateur

- **1** Mettez hors tension les périphériques connectés à l'ordinateur.
- **2** Cliquez sur **Démarrer** puis sur le bouton **Arrêter**.
- **3** Répondez à toute invite vous demandant si vous voulez enregistrer les documents ou prendre en compte d'autres utilisateurs et attendez que votre ordinateur se mette automatiquement hors tension. Le témoin d'alimentation s'éteint.

# <span id="page-26-2"></span><span id="page-26-1"></span><span id="page-26-0"></span>Utilisation des modes d'économie d'énergie

Vous pouvez utiliser les paramètres de gestion de l'alimentation pour accroître la longévité de la batterie. Outre le mode normal de fonctionnement, votre ordinateur est doté de deux modes d'économie d'énergie distincts : mise en veille et mise en veille prolongée.

#### **!**

Si vous n'utilisez pas votre ordinateur pendant une longue période alors qu'il n'est pas branché à l'alimentation secteur, mettez-le en mode de mise en veille prolongée ou éteignez-le.

Si le module batterie vient à se décharger complètement alors que l'ordinateur est en mode de mise en veille, vous perdrez toutes les données non encore enregistrées. Il ne sera pas possible de rétablir la précédente session de travail. Aussi, pour éviter de perdre vos données, enregistrez-les régulièrement.

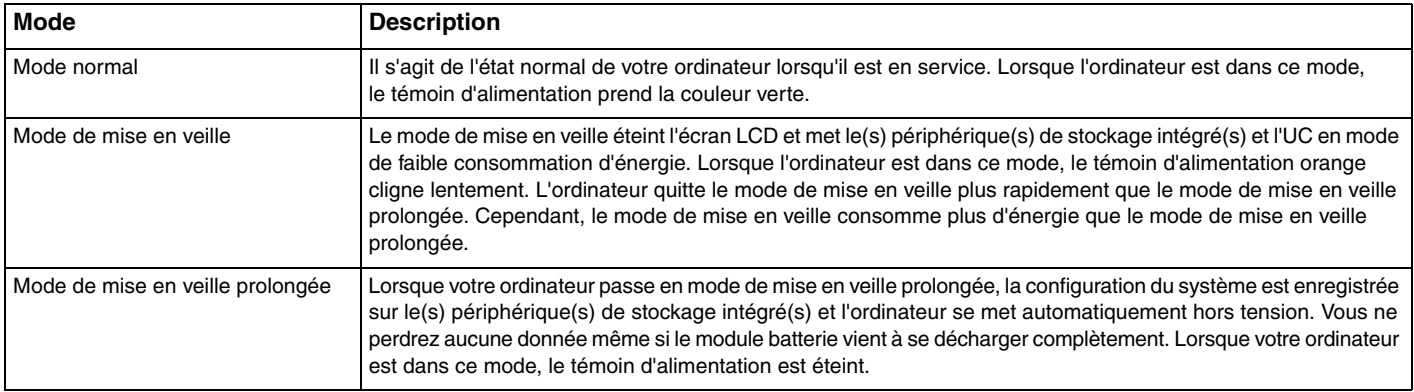

### <span id="page-27-0"></span>Utilisation du mode de mise en veille

Pour activer le mode de mise en veille

Cliquez sur Démarrer, sur la flèche **du** en regard du bouton Arrêter, puis sur le bouton de Veille.

Pour revenir au mode normal

- ❑ Appuyez sur n'importe quelle touche.
- $\Box$  Faites glisser le commutateur d'alimentation (dans le sens  $\triangleright$ ).

<mark>!</mark><br>Si vous faites glisser le commutateur d'alimentation (dans le sens ⊳) et que vous le maintenez ainsi plus de quatre secondes, l'ordinateur s'éteint automatiquement. Vous perdez alors toutes les données non encore sauvegardées.

### <span id="page-28-1"></span><span id="page-28-0"></span>Utilisation du mode de mise en veille prolongée

Pour activer le mode de mise en veille prolongée

Appuyez sur les touches **Fn**+**F12**.

Vous pouvez également cliquer sur **Démarrer**, sur la flèche en regard du bouton **Arrêter**, puis sur **Mettre en veille prolongée**.

**!** Ne déplacez pas l'ordinateur tant que le témoin d'alimentation est allumé.

Pour revenir au mode normal

Faites glisser le commutateur d'alimentation (dans le sens  $\triangleright$ ).

<mark>!</mark><br>Si vous faites glisser le commutateur d'alimentation (dans le sens ⊳) et que vous le maintenez ainsi plus de quatre secondes, l'ordinateur s'éteint automatiquement.

# <span id="page-29-1"></span><span id="page-29-0"></span>Mise à jour de l'ordinateur

Afin d'optimiser les capacités de votre ordinateur VAIO, assurez-vous de le mettre à jour avec les applications suivantes.

**VAIO Update** vous avertit automatiquement en cas de nouvelles mises à jour disponibles sur Internet vous permettant d'optimiser les capacités de votre ordinateur. Il les télécharge, puis les installe sur l'ordinateur.

#### ❑ **Windows Update**

Cliquez sur **Démarrer**, **Tous les programmes** et **Windows Update**, puis suivez les instructions à l'écran.

#### ❑ **VAIO Update 5**

Cliquez sur **Démarrer**, **Tous les programmes** et **VAIO Update 5**, puis suivez les instructions à l'écran.

**!**

Votre ordinateur doit être connecté à Internet pour que vous puissiez télécharger les mises à jour.

# <span id="page-30-1"></span><span id="page-30-0"></span>Utilisation de votre ordinateur VAIO

Cette section décrit comment tirer le meilleur parti de votre ordinateur VAIO.

- ❑ **[Utilisation du clavier \(à la page 32\)](#page-31-0)**
- ❑ **[Utilisation du pavé tactile \(à la page 34\)](#page-33-0)**
- ❑ **[Utilisation de la caméra numérique intégrée \(à la page 35\)](#page-34-0)**
- ❑ **[Utilisation de supports « Memory Stick » \(à la page 36\)](#page-35-0)**
- ❑ **[Utilisation d'autres modules / cartes mémoire \(à la page 43\)](#page-42-0)**
- ❑ **[Utilisation d'Internet \(à la page 47\)](#page-46-0)**
- ❑ **[Utilisation du réseau \(LAN\) \(à la page 48\)](#page-47-0)**
- ❑ **[Utilisation du LAN sans fil \(à la page 49\)](#page-48-0)**
- ❑ **[Utilisation du WAN sans fil \(à la page 54\)](#page-53-0)**
- ❑ **[Utilisation de la fonction Bluetooth \(à la page 58\)](#page-57-0)**

# <span id="page-31-2"></span><span id="page-31-1"></span><span id="page-31-0"></span>Utilisation du clavier

Votre clavier comporte des touches supplémentaires qui exécutent des tâches propres au modèle.

### Combinaisons et fonctions disponibles avec la touche Fn

#### ✍

Certaines fonctions de clavier ne fonctionnent qu'après le lancement du système d'exploitation.

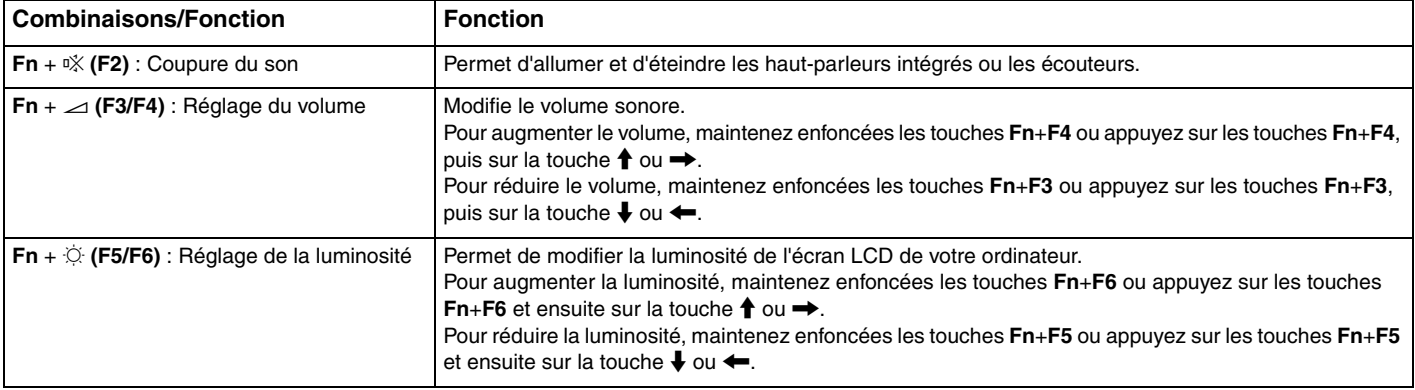

<span id="page-32-0"></span>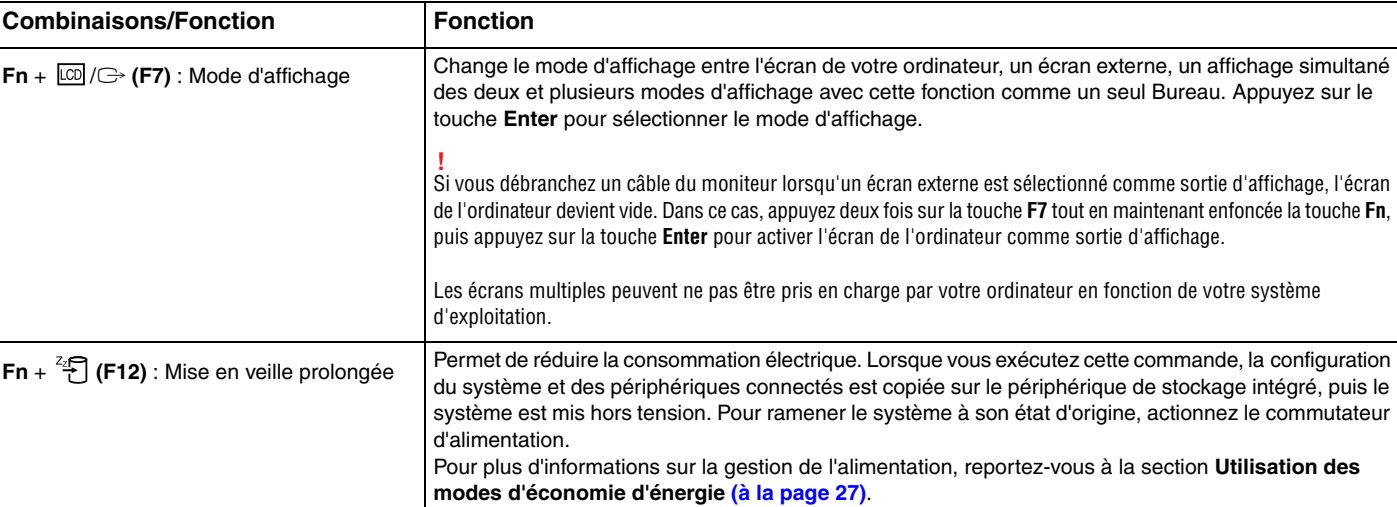

# <span id="page-33-2"></span><span id="page-33-1"></span><span id="page-33-0"></span>Utilisation du pavé tactile

Ce pavé tactile vous permet de pointer sur des objets affichés à l'écran et de les sélectionner, les faire glisser et les faire défiler.

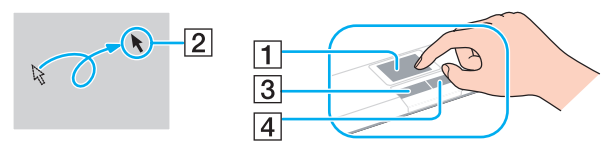

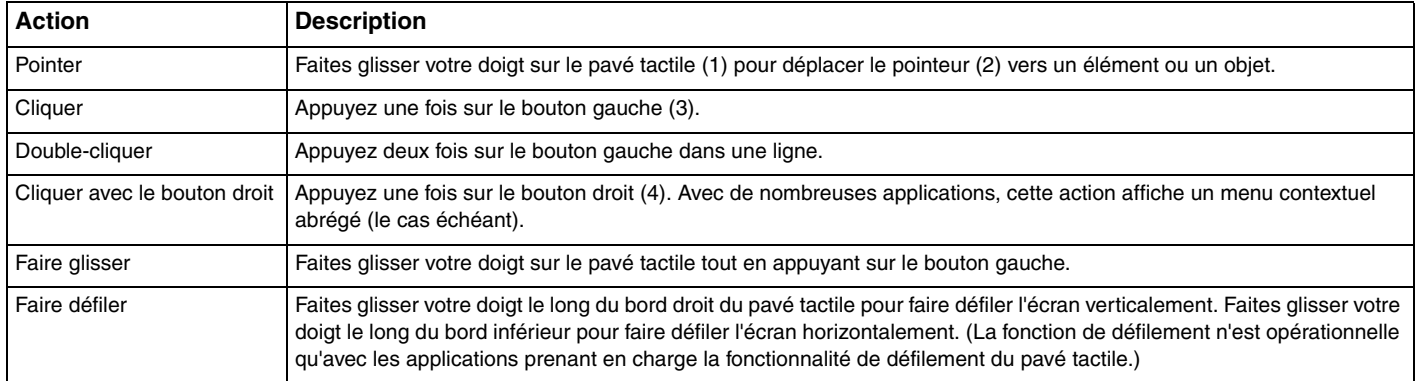

#### $\n *A*$

Vous pouvez désactiver/activer le pavé tactile alors qu'une souris est branchée sur votre ordinateur. Pour modifier les paramètres du pavé tactile, utilisez **VAIO Control Center**.

**!** Veillez à connecter une souris avant de désactiver le pavé tactile. Si vous désactivez le pavé tactile avant de connecter une souris, vous ne pourrez pointer sur l'écran qu'à l'aide du clavier.

# <span id="page-34-2"></span><span id="page-34-1"></span><span id="page-34-0"></span>Utilisation de la caméra numérique intégrée

Votre ordinateur est équipé d'une caméra numérique intégrée **MOTION EYE**.

Grâce au logiciel de capture d'images préinstallé, vous pouvez effectuer les opérations suivantes :

- ❑ Capture d'images fixes et de films
- ❑ Détection et capture de mouvements d'objets à des fins de contrôle
- ❑ Édition des données capturées

#### ✍

**!**

La caméra numérique intégrée est automatiquement activée au démarrage de l'ordinateur.

Vous pouvez démarrer une vidéo conférence en utilisant le logiciel approprié.

Le démarrage ou la fermeture des logiciels de messagerie instantanée et d'édition vidéo n'active ni ne désactive la caméra numérique intégrée.

N'activez pas le mode de mise en veille ou mise en veille prolongée sur l'ordinateur lorsque vous utilisez la caméra numérique intégrée.

Pour utiliser le logiciel de capture d'images préinstallé

- **1** Cliquez sur **Démarrer**, **Tous les programmes**, **ArcSoft WebCam Companion 3** et **WebCam Companion 3**.
- **2** Cliquez sur l'icône souhaitée dans la fenêtre principale. Pour consulter des informations détaillées sur l'utilisation du logiciel, reportez-vous au fichier d'aide du logiciel.

 $\n *A*$ 

Si vous réalisez une capture d'image ou de film dans un endroit sombre, cliquez sur l'icône **Capturer** (Capture) dans la fenêtre principale, puis cliquez sur l'icône **Paramètres de la WebCam** (WebCam Settings) et sélectionnez l'option de lumière faible ou de compensation de la lumière faible dans la fenêtre des propriétés.

# <span id="page-35-2"></span><span id="page-35-1"></span><span id="page-35-0"></span>Utilisation de supports « Memory Stick »

« Memory Stick » est un support d'enregistrement IC compact, portable et polyvalent spécialement conçu pour l'échange et le partage de données numériques avec des produits compatibles, tels que des appareils photo numériques, des téléphones portables et autres périphériques. Étant donné qu'ils sont amovibles, ces supports peuvent être utilisés pour le stockage de données externe.

### Avant d'utiliser un support « Memory Stick »

L'emplacement du support « Memory Stick Duo » de l'ordinateur accepte les formats et types de supports suivants :

- ❑ « Memory Stick Duo »
- ❑ « Memory Stick PRO Duo »
- ❑ « Memory Stick PRO-HG Duo »

**!** Votre ordinateur prend en charge uniquement les supports « Memory Stick » de taille Duo et non ceux de taille standard.

Pour obtenir les dernières informations sur les supports « Memory Stick », consultez le site [memorystick.com] à l'adresse <http://www.memorystick.com/en/>.
## <span id="page-36-0"></span>Insertion et retrait d'un support « Memory Stick »

### Pour insérer un support « Memory Stick »

- **1** Localisez l'emplacement « Memory Stick Duo ».
- **2** Présentez le support « Memory Stick » avec la flèche orientée vers le haut et en direction de l'emplacement.
- **3** Glissez délicatement le support « Memory Stick » dans son emplacement jusqu'à ce qu'un déclic se produise. Ne forcez jamais l'insertion du support dans son emplacement.

#### $\n *A*$

Si le support « Memory Stick » n'entre pas aisément dans l'emplacement, retirez-le doucement et vérifiez que vous l'insérez dans le bon sens.

« Memory Stick » est automatiquement détecté par votre système et son contenu est affiché. Si rien n'apparaît sur le bureau, cliquez sur **Démarrer**, sur **Ordinateur**, puis double-cliquez sur l'icône « Memory Stick ».

L'icône « Memory Stick » s'affiche dans la fenêtre **Ordinateur** lorsque le support « Memory Stick » est inséré dans l'emplacement correspondant.

<span id="page-37-0"></span>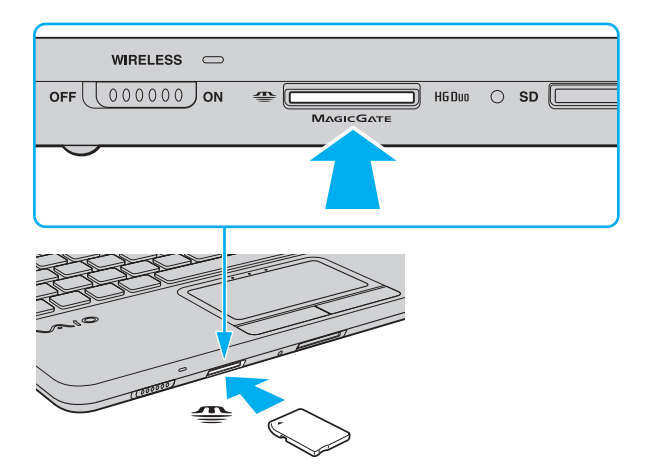

**!** Avant d'utiliser un support « Memory Stick Micro » (« M2 »), veillez à l'insérer dans un adaptateur « M2 » Duo. Si vous insérez le support directement dans l'emplacement « Memory Stick Duo » sans adaptateur, vous risquez de ne pas pouvoir le retirer de cet emplacement.

<span id="page-38-0"></span>Pour retirer un support « Memory Stick »

**!**

Ne retirez pas le support « Memory Stick » tant que son témoin d'accès est allumé. Vous risqueriez de perdre des données. Le chargement de volumes importants de données pouvant prendre un certain temps, assurez-vous que le témoin est bien éteint avant de retirer le support « Memory Stick ».

- **1** Localisez l'emplacement « Memory Stick Duo ».
- **2** Assurez-vous que le témoin d'accès au support est éteint.
- **3** Appuyez sur le support « Memory Stick » en place dans l'ordinateur, puis relâchez-le. Le support « Memory Stick » s'éjecte.
- **4** Retirez le support « Memory Stick » de son emplacement.

**!** Retirez toujours le support « Memory Stick » délicatement, car il pourrait s'éjecter inopinément de son emplacement.

## <span id="page-39-0"></span>Formatage d'un support « Memory Stick »

### Pour formater un support « Memory Stick »

Le support « Memory Stick » est formaté par défaut et est prêt à l'emploi.

Si vous souhaitez reformater le support avec votre ordinateur, effectuez les étapes suivantes.

Veillez à utiliser le périphérique conçu pour formater le support et prenant en charge le support « Memory Stick » lors du formatage du support.

Le formatage du support « Memory Stick » supprime la totalité des données qui y sont stockées. Avant de formater le support, vérifiez qu'il ne contient pas de données précieuses.

Attendez que le formatage du support « Memory Stick » soit terminé avant de le retirer de son emplacement. Cela pourrait entraîner un dysfonctionnement.

- **1** Localisez l'emplacement « Memory Stick Duo ».
- **2** Glissez délicatement le support « Memory Stick » dans son emplacement jusqu'à ce qu'un déclic se produise.
- **3** Cliquez sur **Démarrer**, puis sur **Ordinateur**.
- **4** Cliquez avec le bouton droit sur l'icône du support « Memory Stick », puis sélectionnez **Formater**.
- **5** Cliquez sur **Restaurer les paramètres par défaut**.

La taille de l'unité d'allocation et le système de fichiers risquent de changer.

Ne sélectionnez pas **NTFS** dans la liste déroulante **Système de fichiers**. Cela risquerait de provoquer un dysfonctionnement de l'ordinateur.

#### $\n *A*$

**!**

**!**

Le processus de formatage se termine plus rapidement si vous sélectionnez **Formatage rapide** dans **Options de formatage**.

- <span id="page-40-0"></span>**6** Cliquez sur **Démarrer**.
- **7** Suivez les instructions qui s'affichent à l'écran.

**!** En fonction de son type, le formatage du support « Memory Stick » peut prendre du temps.

### <span id="page-41-0"></span>Remarques relatives à l'utilisation de supports « Memory Stick »

- ❑ Votre ordinateur a été testé et déclaré compatible avec les supports « Memory Stick » de marque Sony, d'une capacité pouvant atteindre 32 Go et disponibles à partir de septembre 2009. Cependant, la compatibilité de tous les supports « Memory Stick » n'est pas garantie.
- ❑ Tenez le support « Memory Stick » en orientant correctement la flèche et insérez-le dans l'emplacement prévu à cet effet. Si vous rencontrez une résistance en insérant le support « Memory Stick », ne forcez pas afin de ne pas endommager l'ordinateur ou le support.
- ❑ Faites attention lors de l'insertion ou du retrait du support « Memory Stick ». Ne forcez pas l'insertion ou le retrait du module.
- ❑ La compatibilité n'est pas garantie dans le cas d'une installation d'un support « Memory Stick » avec plusieurs adaptateurs de conversion.
- ❑ « MagicGate » est le nom de la technologie de protection des droits d'auteur développée par Sony. Utilisez le support « Memory Stick » avec le logo « MagicGate » pour profiter de cette technologie.
- ❑ À l'exception de votre utilisation personnelle, il est en outre contraire à la loi sur les droits d'auteur d'utiliser des données audio et/ou d'image que vous avez enregistrées sans l'accord préalable des détenteurs du copyright respectifs. Par conséquent, les supports « Memory Stick » contenant de telles données assorties de droits d'auteur ne doivent être utilisés que selon les termes de la loi.
- ❑ N'insérez pas plusieurs supports « Memory Stick » dans l'emplacement. Une insertion incorrecte du support risque d'endommager l'ordinateur et le support.

#### **[n](#page-41-0)**  $-$  43

# <span id="page-42-0"></span>Utilisation d'autres modules / cartes mémoire

### Utilisation de la carte mémoire SD

Votre ordinateur est équipé d'un emplacement pour carte mémoire **SD**. Vous pouvez utiliser cet emplacement pour transférer des données entre des appareils photos numériques, des caméscopes, des lecteurs de musique et d'autres dispositifs audio/vidéo.

#### Avant d'utiliser la carte mémoire SD

L'emplacement pour carte mémoire **SD** de votre ordinateur peut prendre en charge les cartes mémoire suivantes :

- ❑ Carte mémoire SD
- ❑ Carte mémoire SDHC

Pour obtenir les dernières informations sur les cartes mémoire compatibles, consultez la section **[Informations](#page-4-0)  [supplémentaires sur votre ordinateur VAIO \(à la page 5\)](#page-4-0)** afin de visiter le site Web de support approprié.

<span id="page-43-0"></span>Pour insérer une carte mémoire SD

- **1** Localisez l'emplacement pour carte mémoire **SD**.
- **2** Saisissez la carte mémoire avec la flèche orientée vers le haut et en direction de son emplacement.
- **3** Glissez délicatement la carte dans son emplacement jusqu'à ce qu'un déclic se produise. Ne forcez jamais l'insertion de la carte dans son emplacement.

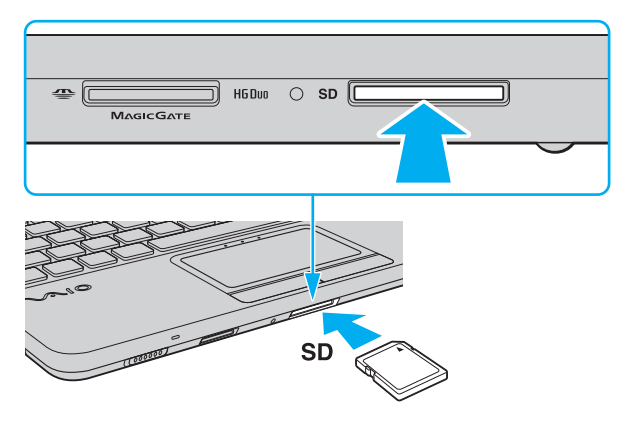

#### $\n *A*$

L'icône de carte mémoire SD apparaîtra dans la fenêtre **Ordinateur** après l'insertion de la carte dans l'emplacement.

<span id="page-44-0"></span>Pour retirer une carte mémoire SD

- **1** Localisez l'emplacement pour carte mémoire **SD**.
- **2** Assurez-vous que le témoin d'accès au support est éteint.
- **3** Enfoncez la carte mémoire SD, puis lâchez-la. La carte mémoire s'éjecte.
- **4** Retirez la carte mémoire de son emplacement.

## <span id="page-45-0"></span>Remarques relatives à l'utilisation de cartes mémoire

### Remarques générales sur l'utilisation de la carte mémoire

- ❑ Assurez-vous d'utiliser des cartes mémoire compatibles avec les normes prises en charge par votre ordinateur.
- ❑ Veillez à saisir la carte mémoire avec la flèche orientée vers la bonne direction lorsque vous l'insérez dans son emplacement. Si vous rencontrez une résistance en insérant la carte mémoire, ne forcez pas afin de ne pas endommager l'ordinateur ou le support.
- ❑ Faites attention lors de l'insertion ou du retrait de la carte mémoire. Ne forcez pas l'insertion ou le retrait du module.
- ❑ Ne retirez pas la carte mémoire tant que son témoin d'accès est allumé. Vous risqueriez de perdre des données.
- ❑ N'essayez pas d'insérer une carte mémoire ou un adaptateur de carte mémoire d'un autre type dans l'emplacement pour carte mémoire. Une carte mémoire ou un adaptateur de carte mémoire non compatible peut non seulement être difficile à retirer de l'emplacement, mais également endommager votre ordinateur.

### Remarques relatives à l'utilisation de la carte mémoire SD

- ❑ Votre ordinateur a été testé et déclaré compatible uniquement avec les principales cartes mémoires disponibles à partir de septembre 2009. Cependant, la compatibilité de toutes les cartes mémoire n'est pas garantie.
- ❑ Les cartes mémoire SD, d'une capacité allant jusqu'à 2 Go, et SDHC, d'une capacité allant jusqu'à 32 Go, ont été testées et déclarées compatibles avec votre ordinateur.
- ❑ L'emplacement pour carte mémoire de votre ordinateur ne prend pas en charge la fonction de transfert à haut débit des cartes SD et SDHC.

# <span id="page-46-0"></span>Utilisation d'Internet

Avant d'utiliser Internet, vous devez vous inscrire auprès d'un fournisseur d'accès à Internet et configurer les périphériques requis de manière à connecter votre ordinateur à Internet.

Les types de services de connexion à Internet suivants peuvent être proposés par votre fournisseur d'accès :

- ❑ Fibre optique (FTTH)
- ❑ Digital Subscriber Line (DSL)
- ❑ Modem par câble
- ❑ Satellite
- ❑ Liaison commutée

Pour plus de détails sur les périphériques requis pour accéder à Internet, ainsi que sur la procédure de connexion de l'ordinateur à Internet, adressez-vous à votre fournisseur d'accès.

#### ✍

Pour connecter votre ordinateur à Internet à l'aide de la fonction LAN sans fil, vous devez configurer le réseau LAN sans fil. Reportez-vous à la section **[Utilisation du LAN sans fil \(à la page 49\)](#page-48-0)** pour plus d'informations.

**!** Lorsque vous connectez votre ordinateur à Internet, veillez à prendre les mesures de sécurité qui s'imposent pour protéger l'ordinateur contre les menaces en ligne.

Selon le contrat de service établi par votre fournisseur, vous devrez peut-être connecter un modem externe, par exemple un modem analogique USB, un modem DSL ou un modem par câble, à votre ordinateur pour avoir accès à Internet. Pour plus d'informations sur les configurations de connexion et de modem, reportez-vous au manuel fourni avec votre modem.

# <span id="page-47-0"></span>Utilisation du réseau (LAN)

Vous pouvez connecter votre ordinateur à un réseau de type 100BASE-TX/10BASE-T à l'aide d'un câble LAN. Connectez une extrémité d'un câble LAN (non fourni) au port réseau (LAN) de l'ordinateur et l'autre extrémité au réseau. Consultez votre administrateur réseau pour de plus amples informations sur les paramètres et les périphériques nécessaires à un accès LAN.

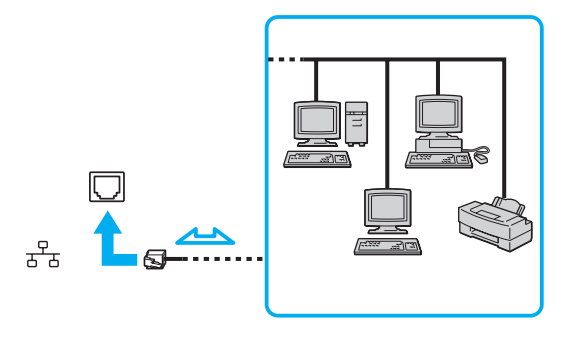

#### ✍

Vous pouvez connecter votre ordinateur à un réseau sans modifier les paramètres par défaut.

#### **!**

Ne branchez pas de câble téléphonique sur le port réseau (LAN) de votre ordinateur.

Si le port réseau (LAN) est connecté à l'une des lignes téléphoniques ci-dessous, un courant électrique élevé sur le port peut entraîner des dégâts, une surchauffe ou un incendie.

- Lignes de téléphone résidentielles (poste à haut-parleur d'interphone) ou de bureau (téléphone de bureau à lignes multiples)

- Ligne d'abonné de téléphone public
- PBX (private branch exchange, autocommutateur privé)

#### [n](#page-47-0)  $\sim$  49

# <span id="page-48-1"></span><span id="page-48-0"></span>Utilisation du LAN sans fil

La fonction LAN sans fil (WLAN) vous permet de connecter votre ordinateur à un réseau à l'aide d'une connexion sans fil.

 $\boxed{\mathsf{Q}}$ 

La fonction WLAN est conforme à la norme IEEE 802.11a/b/g/n, qui définit le type de technologie utilisé. Reportez-vous aux caractéristiques pour connaître la configuration de votre ordinateur.

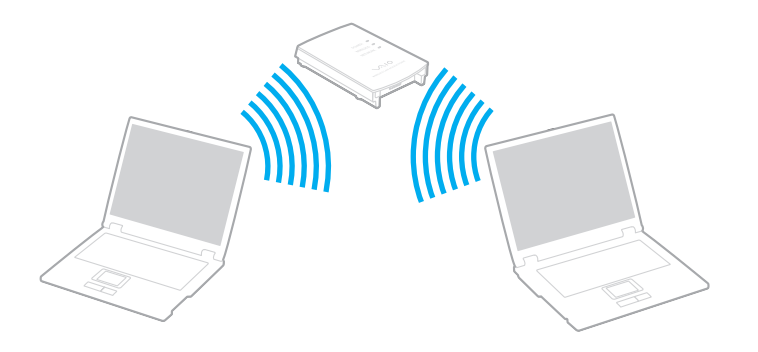

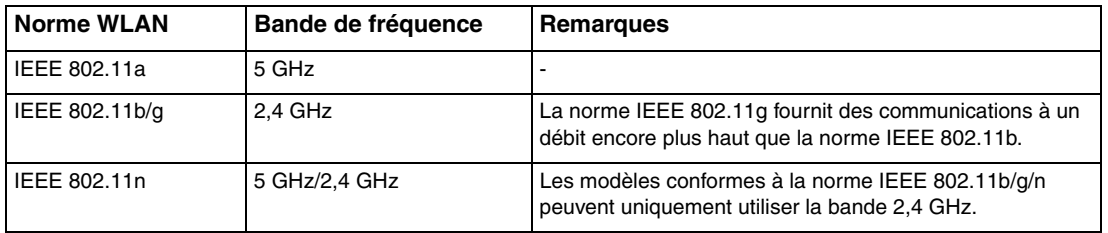

## <span id="page-49-0"></span>Remarques relatives à l'utilisation de la fonction LAN sans fil

### Remarques générales relatives à l'utilisation de la fonction LAN sans fil

- ❑ Dans certains pays ou certaines zones, l'utilisation de la technologie WLAN peut être limitée par la législation locale (nombre de canaux limité, par exemple). Avant d'activer la fonction WLAN, lisez attentivement le guide des réglementations LAN sans fil.
- ❑ Les normes IEEE 802.11a et IEEE 802.11n ne sont pas disponibles sur les réseaux ad-hoc.
- ❑ La bande des 2,4 GHz utilisée par les périphériques compatibles LAN sans fil est également utilisée par divers autres dispositifs. Bien que les périphériques compatibles avec la technologie LAN sans fil soient conçus pour subir le moins possible les interférences des autres appareils utilisant la même bande, ces interférences peuvent toutefois ralentir la vitesse de communication, réduire la plage de communication ou interrompre les connexions sans fil.
- ❑ La vitesse et la plage de communication peuvent varier en fonction des conditions suivantes :
	- ❑ Distance entre les périphériques de communication
	- ❑ Obstacles entre les périphériques
	- ❑ Configuration des périphériques
	- □ Conditions radio
	- ❑ Environnement immédiat (présence de murs, matériaux utilisés dans les murs, etc.)
	- ❑ Logiciels utilisés
- ❑ Les communications peuvent être interrompues en fonction des conditions radio.
- ❑ Il se peut que la vitesse de communication réelle soit plus lente que celle affichée sur votre ordinateur.
- ❑ La mise en place de produits WLAN conformes à des normes différentes qui utilisent la même bande sur le même réseau sans fil risque de réduire la vitesse de communication en raison d'interférences radio. Ainsi, les produits WLAN sont conçus pour réduire la vitesse de communication afin de pouvoir communiquer avec un autre produit WLAN si celui-ci est conforme à une norme différente qui utilise la même bande. Lorsque la vitesse de communication est inférieure à la vitesse prévue, il se peut qu'elle augmente si vous changez le canal de communication sans fil sur le point d'accès.

#### <span id="page-50-0"></span>Remarque relative au cryptage des données

La norme WLAN prévoit l'utilisation des méthodes de cryptage suivantes : WEP (Wired Equivalent Privacy), qui est un protocole de sécurité, WPA2 (Wi-Fi Protected Access 2) et WPA (Wi-Fi Protected Access). Proposées conjointement par l'IEEE (Institute of Electrical and Electronics Engineers) et l'association Wi-Fi Alliance, les méthodes de cryptage WPA2 et WPA sont basées sur les normes en la matière et accroissent le niveau de protection de données et le contrôle d'accès aux réseaux Wi-Fi existants. WPA a été conçu en vue d'une compatibilité ascendante avec les spécifications IEEE 802.11i. Basé sur l'algorithme de cryptage de données optimisé TKIP (Temporal Key Integrity Protocol), il met en œuvre 802.1X et le protocole EAP (Extensible Authentication Protocol) afin de renforcer le mécanisme d'authentification de l'utilisateur. Le cryptage des données protège les liaisons sans fil vulnérables entre les clients et les points d'accès. Il existe également d'autres mécanismes classiques de sécurité des réseaux locaux sans fil, notamment : la protection par mot de passe, le cryptage de bout en bout, les réseaux privés virtuels et l'authentification. WPA2, qui est une méthode de cryptage WPA de deuxième génération, renforce la protection des données et le contrôle d'accès aux réseaux. Il est également conçu pour sécuriser toutes les versions des périphériques 802.11, notamment les normes 802.11b, 802.11a, 802.11g et 802.11n, multibande et multimode. Par ailleurs, WPA2, qui se base sur la norme ratifiée IEEE 802.11i, propose une sécurité de niveau gouvernemental en mettant en œuvre l'algorithme de cryptage AES compatible avec FIPS 140-2 NIST (National Institute of Standards and Technology) et l'authentification 802.1X. WPA2 offre une compatibilité ascendante avec WPA.

## <span id="page-51-0"></span>Démarrage des communications LAN sans fil

Vous devez d'abord établir des communications LAN sans fil entre votre ordinateur et un point d'accès (non fourni). Pour plus d'informations, utilisez la fonction **Aide et support Windows**.

**!** Pour plus d'informations sur la méthode de sélection du canal qui sera utilisé avec le point d'accès, reportez-vous au manuel livré avec ce dernier.

Pour démarrer des communications LAN sans fil

- **1** Assurez-vous qu'un point d'accès est défini. Pour plus d'informations, reportez-vous au manuel fourni avec votre point d'accès.
- **2** Activez le commutateur **WIRELESS**.
- **3** Cliquez sur l'icône **VAIO Smart Network** dans la barre des tâches.
- **4** Cliquez sur le bouton situé en regard des options sans fil voulues pour la faire passer sur **Activé** (On) dans la fenêtre **VAIO Smart Network**.

Assurez-vous que le témoin **WIRELESS** est allumé.

**!** Uniquement disponibles sur les modèles sélectionnés, les communications LAN sans fil qui utilisent la bande de 5 GHz sont désactivées par défaut. Pour autoriser la communication sur la bande des 5 GHz, vous devez sélectionner l'option permettant d'utiliser la bande des 5 GHz ou à la fois la bande des 2,4 et 5 GHz dans la liste déroulante **Paramètres du réseau local sans fil** (Wireless LAN Settings) de la fenêtre de configuration **VAIO Smart Network**.

- **5** Cliquez sur **du** ou sur **de** dans la barre des tâches.
- **6** Sélectionnez le point d'accès de votre choix, puis cliquez sur **Connexion**.

#### ✍

Pour l'authentification WPA-PSK ou WPA2-PSK, vous devez entrer une expression de passe. L'expression de passe respecte la distinction majuscule/minuscule et doit constituer une chaîne de texte comprenant entre 8 et 63 caractères ou une chaîne hexadécimale comprenant 64 caractères.

## <span id="page-52-0"></span>Interruption des communications LAN sans fil

### Pour interrompre des connexions LAN sans fil

Cliquez sur le commutateur situé en regard de **LAN sans fil** (Wireless LAN) pour qu'il passe à **Désactivé** (Off) dans la fenêtre **VAIO Smart Network**.

**!**

La désactivation de la fonctionnalité LAN sans fil lors de l'accès à des documents, des fichiers ou des ressources à distance peut provoquer la perte de données.

# <span id="page-53-0"></span>Utilisation du WAN sans fil

L'utilisation du WAN sans fil (WWAN) permet à votre ordinateur de se connecter à Internet via le réseau sans fil dès qu'une couverture de téléphone portable est possible.

Il se peut que le WWAN ne soit pas disponible dans certains pays ou certaines régions. Reportez-vous au **Guide des réglementations Technologie WAN sans fil** dans **Réglementations, Garantie et Service d'assistance** pour savoir dans quels pays ou quelles régions le WWAN est disponible.

### $\Omega$

Il se peut que certaines fonctions et options présentées dans cette section ne soient pas disponibles sur votre ordinateur. Reportez-vous aux caractéristiques pour connaître la configuration de votre ordinateur.

### <span id="page-54-0"></span>Insertion d'une carte SIM

Pour utiliser la fonction WAN sans fil, vous devez d'abord insérer une carte SIM dans l'emplacement correspondant sur votre ordinateur. Votre carte SIM se trouve sur une plaque de base de la taille d'une carte de crédit.

#### ✍

Selon votre pays et le modèle, vous pouvez recevoir une offre de l'opérateur de télécommunication VAIO sélectionné. Dans ce cas, la carte SIM fait partie du pack de l'opérateur et est incluse dans le coffret ou elle est déjà insérée dans l'emplacement de carte SIM. Si la carte SIM n'est pas fournie avec votre ordinateur, vous pouvez en acheter une auprès de l'opérateur de votre choix.

#### Pour insérer une carte SIM

- **1** Mettez votre ordinateur hors tension.
- **2** Retirez le module batterie de l'ordinateur.

#### $\n *A*$

Pour la procédure détaillée, reportez-vous à la section **[Pour retirer le module batterie \(à la page 22\)](#page-21-0)**.

**3** Retirez la carte SIM (1) en poussant dessus sur la plaque de base.

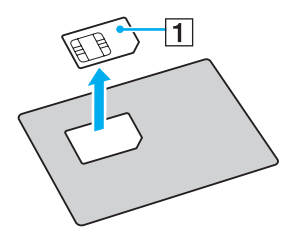

<span id="page-55-0"></span>**4** Insérez la carte SIM dans l'emplacement correspondant avec le circuit imprimé vers le bas.

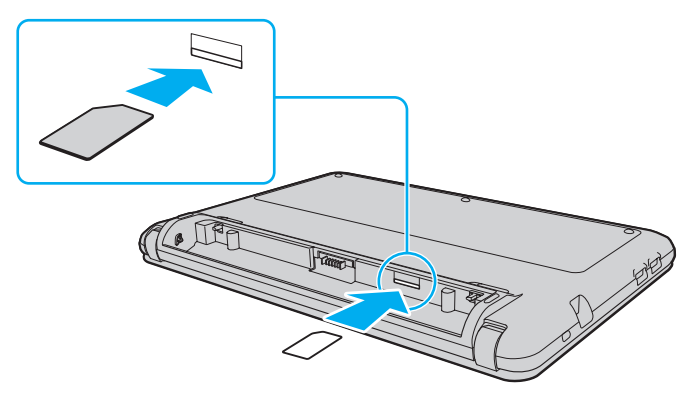

**!**

Ne touchez pas le circuit imprimé de la carte SIM. Tenez fermement votre ordinateur lorsque vous insérez ou retirez la carte. Veillez à ne pas endommager la carte SIM, que ce soit en la pliant ou en exerçant une pression dessus.

**5** Réinstallez le module batterie.

**!** Assurez-vous que le module batterie est correctement installé.

### <span id="page-56-0"></span>Démarrage des communications WAN sans fil

Pour démarrer les communications WAN sans fil

- **1** Activez le commutateur **WIRELESS**.
- **2** Cliquez sur l'icône **VAIO Smart Network** dans la barre des tâches.
- **3** Cliquez sur le bouton situé en regard de **WAN sans fil** (Wireless WAN) pour le passer en **Activé** (On) dans la fenêtre **VAIO Smart Network**.
- **4** À l'invite, entrez votre code PIN.
- **5** Si nécessaire, saisissez les informations APN de votre opérateur de télécommunication.

Pour plus d'informations sur l'utilisation de la fonction WAN sans fil, reportez-vous au fichier d'aide fourni avec le logiciel **VAIO Smart Network** ou à la documentation fournie par votre opérateur de télécommunication.

## <span id="page-57-0"></span>Utilisation de la fonction Bluetooth

Vous pouvez établir une communication sans fil entre votre ordinateur et d'autres périphériques Bluetooth® tels qu'un autre ordinateur ou un téléphone portable. Vous pouvez transférer des données entre ces périphériques sans avoir à utiliser de câbles, et ce jusqu'à une portée de 10 mètres en zone ouverte.

### Sécurité Bluetooth

La technologie sans fil Bluetooth comporte une fonction d'authentification, qui vous permet de vérifier avec qui vous communiquez. Grâce à la fonctionnalité d'authentification, vous pouvez empêcher les périphériques Bluetooth anonymes d'accéder à votre ordinateur.

La première fois que deux périphériques Bluetooth communiquent, une clé d'accès commune (mot de passe requis pour l'authentification) doit être déterminée pour l'enregistrement des deux périphériques. Une fois qu'un périphérique est enregistré, il est inutile de retaper la clé d'accès.

✍

La clé d'accès peut être chaque fois différente, mais elle doit être identique des deux côtés.

Avec certains périphériques, par exemple une souris, il est inutile d'entrer une clé d'accès.

### <span id="page-58-0"></span>Communication avec un autre périphérique Bluetooth

Vous pouvez connecter l'ordinateur à un périphérique Bluetooth tel qu'un autre ordinateur, un téléphone portable, un assistant numérique personnel (PDA), un casque, une souris ou un appareil photo numérique sans l'aide de câbles.

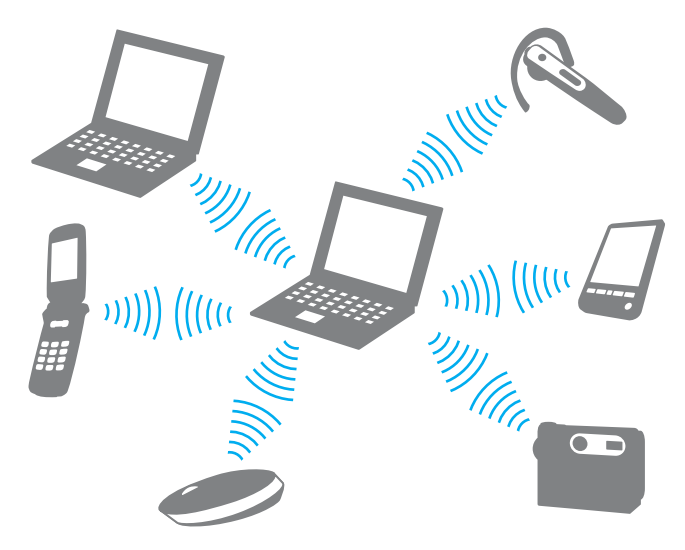

 $\sim$  60

### <span id="page-59-0"></span>Pour communiquer avec un autre périphérique Bluetooth

Pour communiquer avec un autre périphérique Bluetooth, vous devez d'abord configurer la fonctionnalité Bluetooth. Pour configurer et utiliser la fonction Bluetooth, recherchez les informations Bluetooth à l'aide de la fonction **Aide et support Windows**.

- **1** Activez le commutateur **WIRELESS**.
- **2** Cliquez sur l'icône **VAIO Smart Network** dans la barre des tâches.
- **3** Cliquez sur le bouton situé en regard de **Bluetooth** pour le passer en **Activé** (On) dans la fenêtre **VAIO Smart Network**. Assurez-vous que le témoin **WIRELESS** est allumé.

### <span id="page-60-0"></span>Interruption des communications Bluetooth

Pour interrompre des communications Bluetooth

- **1** Mettez hors tension le périphérique Bluetooth qui communique avec votre ordinateur.
- **2** Cliquez sur le bouton situé en regard de **Bluetooth** pour le passer en **Désactivé** (Off) dans la fenêtre **VAIO Smart Network**.

### <span id="page-61-0"></span>Remarques relatives à l'utilisation de la fonction Bluetooth

- ❑ La vitesse de transfert des données varie, en fonction des conditions suivantes :
	- ❑ Obstacles, tels que les murs, situés entre les périphériques
	- ❑ Distance entre périphériques
	- ❑ Matériau utilisé dans les murs
	- ❑ Proximité des micro-ondes et des téléphones sans fil
	- ❑ Interférences aux fréquences radio et aux autres conditions ambiantes
	- ❑ Configuration des périphériques
	- ❑ Type de logiciel
	- ❑ Type de système d'exploitation
	- ❑ Utilisation simultanée des fonctionnalités WLAN et Bluetooth sur l'ordinateur
	- ❑ Taille du fichier échangé
- ❑ Les gros fichiers peuvent occasionnellement être altérés lors d'un transfert continu en raison des restrictions de la norme Bluetooth et des interférences électromagnétiques qui se produisent dans l'environnement.
- ❑ Pour être sûr que les conditions de norme applicables soient satisfaites, tous les périphériques Bluetooth doivent être certifiés. Même si les normes sont satisfaites, les performances, caractéristiques et procédures de fonctionnement de chaque périphérique peuvent varier. L'échange de données n'est pas possible dans certaines situations.
- ❑ Il se peut que vous constatiez des problèmes de synchronisation de la vidéo et de l'audio si vous lisez des vidéos sur votre ordinateur avec une sortie audio provenant d'un périphérique Bluetooth connecté. Ce phénomène est fréquent avec la technologie Bluetooth et ne constitue pas un dysfonctionnement.

<span id="page-62-0"></span>❑ La bande de fréquences 2,4 GHz avec laquelle les périphériques Bluetooth ou WLAN fonctionnent est utilisée par différents périphériques. Les périphériques Bluetooth utilisent la technologie pour réduire les interférences provenant d'autres périphériques qui fonctionnent avec la même longueur d'onde. L'utilisation simultanée de la fonctionnalité Bluetooth et de périphériques de communication sans fil peut toutefois causer des interférences radio et se traduire par des distances et des vitesses de communication inférieures aux valeurs standard.

#### ✍

Consultez le guide des réglementations Bluetooth avant d'utiliser cette fonctionnalité.

- ❑ La fonctionnalité Bluetooth peut ne pas fonctionner avec d'autres périphériques, selon le fabricant ou la version logicielle utilisée par le fabricant.
- ❑ La connexion de plusieurs périphériques Bluetooth à votre ordinateur peut causer un encombrement du canal, ce qui se traduit par des baisses de performance. Ce phénomène est normal et ne constitue pas un dysfonctionnement.

# <span id="page-63-0"></span>Utilisation de périphériques

Vous pouvez étoffer les fonctionnalités de votre ordinateur VAIO en utilisant les différents ports présents sur votre unité.

- ❑ **[Connexion d'un lecteur de disque optique \(à la page 65\)](#page-64-1)**
- ❑ **[Connexion de haut-parleurs externes ou de casque \(à la page 67\)](#page-66-0)**
- ❑ **[Connexion d'un écran externe \(à la page 68\)](#page-67-0)**
- ❑ **[Sélection du mode d'affichage \(à la page 70\)](#page-69-0)**
- ❑ **[Utilisation de la fonction Moniteurs multiples \(à la page 71\)](#page-70-0)**
- ❑ **[Connexion d'un microphone externe \(à la page 73\)](#page-72-0)**
- ❑ **[Connexion d'un périphérique USB \(à la page 74\)](#page-73-0)**

# <span id="page-64-1"></span><span id="page-64-0"></span>Connexion d'un lecteur de disque optique

Pour utiliser un support de disque optique avec votre ordinateur, connectez à ce dernier un lecteur externe de disque optique (non fourni).

## Connexion d'un lecteur de disque optique

**!** Avant de lancer tout programme préinstallé d'utilisation de disque, veillez à connecter le lecteur de disque optique externe à votre ordinateur.

Avant d'utiliser le lecteur, veillez à connecter le lecteur de disque optique externe à l'alimentation secteur. Votre ordinateur ne prend en charge que les lecteurs de disque optique qui fonctionnent via une alimentation secteur.

Pour connecter un lecteur de disque optique

- **1** Connectez votre lecteur de disque optique externe sur une prise secteur (1).
- **2** Sélectionnez le port USB (2)  $\dot{\Psi}$  que vous souhaitez utiliser.
- **3** Branchez l'une des extrémités d'un câble USB (3) sur le port USB, puis l'autre extrémité sur le lecteur de disque optique.

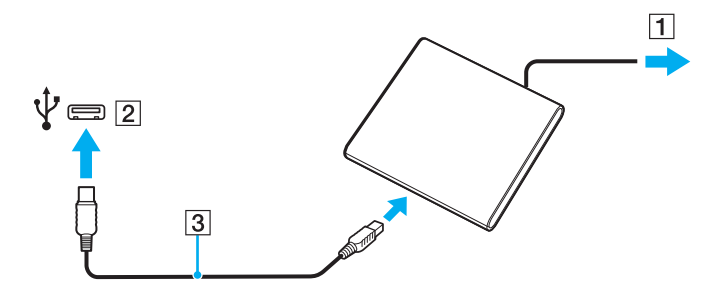

#### <span id="page-65-0"></span>✍

Pour obtenir des instructions détaillées sur la connexion du câble USB au lecteur, reportez-vous au manuel fourni avec votre lecteur externe de disque optique.

La déconnexion du lecteur lorsque l'ordinateur se trouve en mode d'économie d'énergie (mise en veille ou mise en veille prolongée) risque de provoquer un dysfonctionnement de l'ordinateur.

## <span id="page-66-1"></span><span id="page-66-0"></span>Connexion de haut-parleurs externes ou de casque

Vous pouvez connecter des périphériques de sortie audio externes (non fournis), tels que des haut-parleurs ou des écouteurs, à votre ordinateur.

Pour connecter des haut-parleurs externes

#### ✍

Assurez-vous que vos haut-parleurs peuvent être utilisés avec un ordinateur.

**!**

Diminuez le volume des haut-parleurs avant de les allumer.

Branchez les haut-parleurs externes (1) sur la prise casque (2)  $\Omega$  à l'aide d'un câble de haut-parleurs (3) (non fourni).

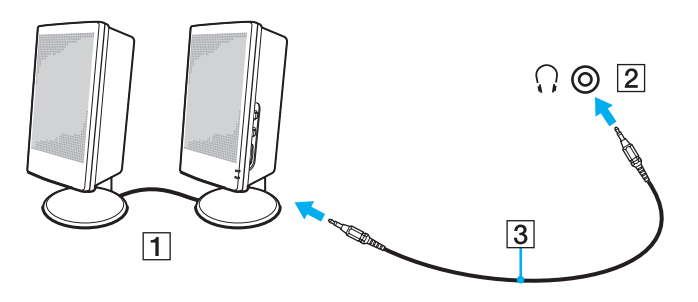

# <span id="page-67-1"></span><span id="page-67-0"></span>Connexion d'un écran externe

Vous avez la possibilité de connecter un écran externe à votre ordinateur. Vous pouvez par exemple brancher un moniteur ou un projecteur.

 $\Omega$ 

Il se peut que certaines fonctions et options présentées dans cette section ne soient pas disponibles sur votre ordinateur.

## <span id="page-68-0"></span>Connexion d'un moniteur ou d'un projecteur

Vous pouvez connecter à votre ordinateur un écran externe, tel qu'un écran d'ordinateur ou un projecteur.

Pour connecter un moniteur ou un projecteur

- **1** Branchez le cordon d'alimentation (1) de votre écran externe ou de votre projecteur dans la prise secteur.
- **2** Connectez l'écran externe ou le projecteur dans le port moniteur (2) de l'ordinateur avec un câble moniteur (3).

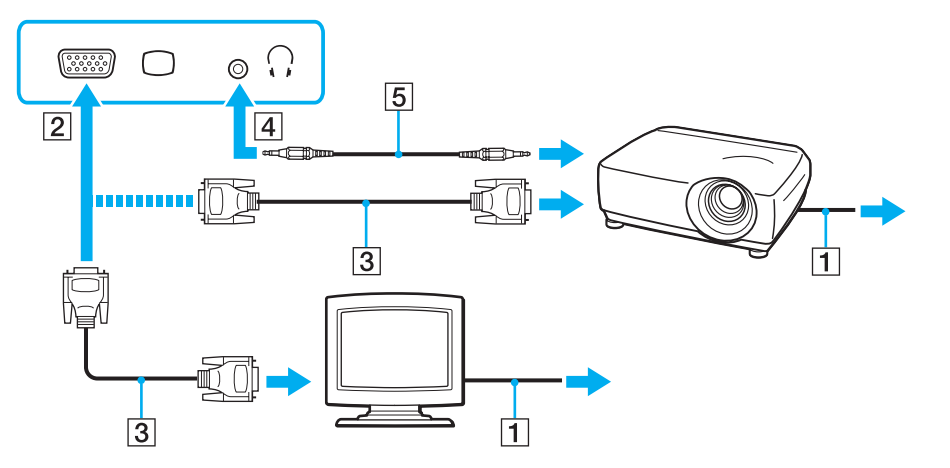

#### $\mathbb{Z}_p$

Si nécessaire, connectez la prise casque sur le projecteur et la prise casque (4)  $\Omega$  sur l'ordinateur avec le câble des haut-parleurs (5).

# <span id="page-69-1"></span><span id="page-69-0"></span>Sélection du mode d'affichage

Lorsqu'un écran externe est connecté, vous pouvez sélectionner l'écran de votre ordinateur ou l'écran connecté comme écran principal.

#### $\n *A*$

En fonction du type d'écran externe ou de projecteur utilisé, l'affichage simultané d'un même contenu sur votre écran d'ordinateur et sur un écran externe ou sur un projecteur risque d'être impossible.

Allumez l'écran externe avant de mettre votre ordinateur sous tension.

#### Pour sélectionner un mode d'affichage avec les touches Fn+F7

Vous pouvez sélectionner un mode d'affichage avec la combinaison de touches **Fn**+**F7**. Reportez-vous à la section **[Combinaisons et fonctions disponibles avec la touche Fn \(à la page 32\)](#page-31-0)** pour plus d'informations.

Pour sélectionner un mode d'affichage dans les paramètres d'affichage

- **1** Cliquez avec le bouton droit sur le Bureau et sélectionnez **Résolution d'écran**.
- **2** Cliquez dans la liste déroulante en regard de **Affichages multiples**, faites votre sélection et cliquez sur **OK**.

# <span id="page-70-1"></span><span id="page-70-0"></span>Utilisation de la fonction Moniteurs multiples

La fonction Moniteurs multiples permet d'afficher différentes parties du bureau sur des écrans distincts. Par exemple, si vous utilisez un écran externe connecté au port moniteur, l'écran de votre ordinateur et l'écran externe peuvent fonctionner comme un seul Bureau.

Vous pouvez déplacer le curseur d'un écran à l'autre. Cela vous permet de faire glisser des objets, tels que la fenêtre d'une application ouverte ou une barre d'outils, d'un écran à l'autre.

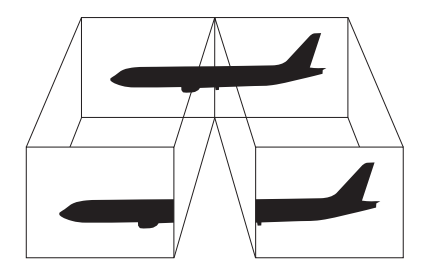

### <span id="page-71-0"></span>Pour utiliser la fonction Moniteurs multiples

#### ✍

Il se peut que votre écran externe ne prenne pas en charge la fonction Moniteurs multiples.

Il se peut également que certaines applications logicielles ne soient pas compatibles avec les paramètres de la fonction Moniteurs multiples.

Assurez-vous que l'ordinateur n'est pas réglé pour se mettre en mode de mise en veille ou mise en veille prolongée lors de l'utilisation de la fonction Affichages multiples. Le cas échéant, il risquerait de ne pas pouvoir repasser au mode normal.

Si vous définissez différentes couleurs sur chaque écran, n'étendez pas une même fenêtre sur deux écrans. Cela risquerait de provoquer un dysfonctionnement de votre logiciel.

- **1** Cliquez avec le bouton droit sur le Bureau et sélectionnez **Résolution d'écran**.
- **2** Cliquez dans la liste déroulante en regard de **Affichages multiples**, sélectionnez **Étendre ces affichages**, et cliquez sur **OK**.

#### $\n *A*$

Vous pouvez définir les couleurs de l'affichage ainsi que la résolution de chaque écran, et personnaliser la fonction Moniteurs multiples.

Définissez un nombre inférieur de couleurs ou une résolution plus basse pour chaque écran.
## <span id="page-72-0"></span>Connexion d'un microphone externe

Vous avez la possibilité de connecter un microphone externe (non fourni) à votre ordinateur.

Pour connecter un microphone externe

Branchez le câble du microphone (1) dans la prise microphone (2)  $\blacktriangle$ .

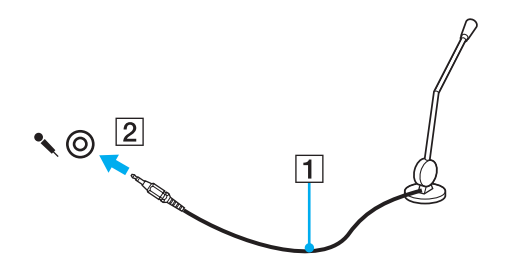

✍ Assurez-vous que votre microphone peut être utilisé avec un ordinateur.

## <span id="page-73-0"></span>Connexion d'un périphérique USB

Vous pouvez connecter un périphérique USB (Universal Serial Bus), tel qu'une souris, un lecteur de disquettes, un haut-parleur et une imprimante.

#### Pour connecter un périphérique USB

- **1** Sélectionnez le port USB (1) que vous préférez utiliser.
- **2** Branchez le câble USB du périphérique (2) sur le port USB.

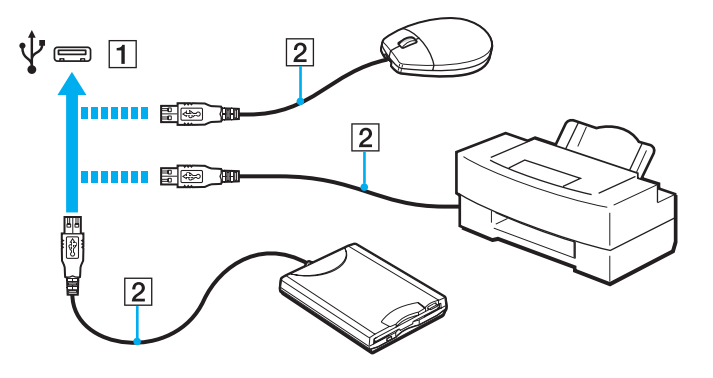

#### <span id="page-74-0"></span>Remarques relatives à la connexion d'un périphérique USB

- ❑ Vous devrez peut-être installer le logiciel du pilote fourni avec votre périphérique USB avant de pouvoir l'utiliser. Pour plus d'informations, reportez-vous au manuel fourni avec le périphérique USB.
- ❑ Assurez-vous d'utiliser une imprimante USB compatible avec votre version de Windows pour imprimer des documents.
- ❑ Pour plus d'informations sur la façon de retirer un périphérique USB, consultez le manuel fourni avec le périphérique.
- ❑ Afin de protéger votre ordinateur et/ou vos périphériques USB de tout dommage, respectez les consignes suivantes :
	- ❑ Si vous déplacez l'ordinateur lorsque des périphériques USB y sont connectés, évitez d'exposer les ports USB à des chocs ou impacts.
	- Ne mettez pas l'ordinateur dans un sac ou dans un étui de transport alors que des périphériques USB y sont connectés.

## <span id="page-75-0"></span>Personnalisation de votre ordinateur VAIO

Cette section explique brièvement comment changer les principaux paramètres de votre ordinateur VAIO. Vous y apprendrez, entre autres, comment utiliser et personnaliser l'apparence de votre logiciel et de vos utilitaires Sony.

- ❑ **[Définition du mot de passe \(à la page 77\)](#page-76-1)**
- ❑ **[Utilisation de VAIO Control Center \(à la page 84\)](#page-83-0)**
- ❑ **[Utilisation de Gestion de l'alimentation de VAIO \(à la page 85\)](#page-84-0)**

## <span id="page-76-1"></span><span id="page-76-0"></span>Définition du mot de passe

Définir un mot de passe vous permet de protéger votre ordinateur de tout accès non autorisé. L'utilisateur doit ainsi le saisir lorsque l'ordinateur est mis sous tension ou lorsqu'il passe des modes de mise en veille ou de mise en veille prolongée au mode normal.

#### **!**

N'oubliez pas votre mot de passe. Notez-le et conservez-le dans un endroit sûr.

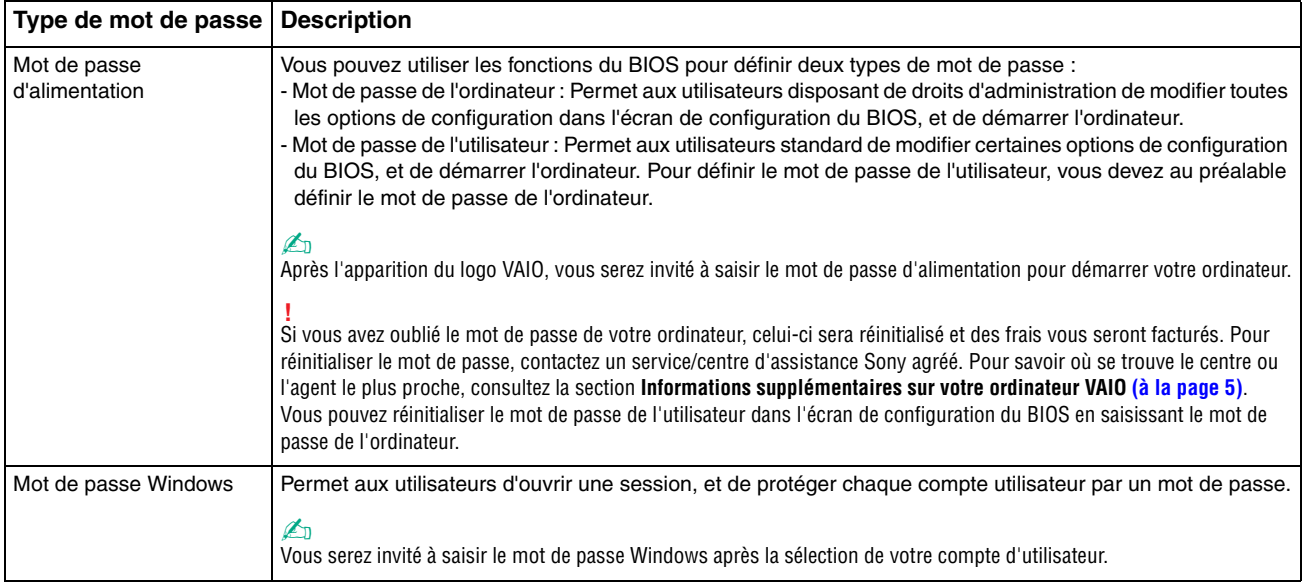

### <span id="page-77-0"></span>Définition du mot de passe d'alimentation

Pour ajouter le mot de passe d'alimentation (mot de passe de l'ordinateur)

- **1** Mettez votre ordinateur sous tension.
- **2** Appuyez sur la touche **F2** lorsque le logo VAIO apparaît. L'écran de configuration du BIOS s'affiche. Si cet écran ne s'affiche pas, redémarrez l'ordinateur et appuyez à plusieurs reprises sur la touche **F2** lorsque le logo VAIO apparaît.
- **3** Appuyez sur la touche < ou , pour sélectionner **Security** afin d'afficher l'onglet **Security**. Sélectionnez **Set Machine Password**, puis appuyez sur la touche **Enter**.
- **4** Dans l'écran de saisie du mot de passe, saisissez deux fois celui-ci, puis appuyez sur la touche **Enter**. Le mot de passe peut comporter jusqu'à 32 caractères alphanumériques (espaces compris).
- **5** Sélectionnez **Password when Power On** sous **Security** et appuyez sur la touche **Enter**.
- **6** Remplacez le paramètre **Disabled** par **Enabled**.
- **7** Appuyez sur la touche < ou , pour sélectionner **Exit**, sélectionnez ensuite **Exit Setup** et appuyez sur la touche **Enter**. À l'invite de confirmation, appuyez sur la touche **Enter**.

<span id="page-78-0"></span>Pour ajouter le mot de passe d'alimentation (mot de passe de l'utilisateur)

#### **!**

Veillez à définir le mot de passe de l'ordinateur avant de définir celui de l'utilisateur.

- **1** Mettez votre ordinateur sous tension.
- **2** Appuyez sur la touche **F2** lorsque le logo VAIO apparaît. L'écran de configuration du BIOS s'affiche. Si cet écran ne s'affiche pas, redémarrez l'ordinateur et appuyez à plusieurs reprises sur la touche **F2** lorsque le logo VAIO apparaît.
- **3** Saisissez le mot de passe de l'ordinateur, puis appuyez sur **Enter**.
- **4** Appuyez sur la touche ← ou → pour sélectionner **Security** afin d'afficher l'onglet **Security**. Sélectionnez **Set User Password**, puis appuyez sur la touche **Enter**.
- **5** Dans l'écran de saisie du mot de passe, saisissez deux fois celui-ci, puis appuyez sur la touche **Enter**. Le mot de passe peut comporter jusqu'à 32 caractères alphanumériques (espaces compris).
- **6** Appuyez sur la touche < ou , pour sélectionner **Exit**, sélectionnez ensuite **Exit Setup** et appuyez sur la touche **Enter**. À l'invite de confirmation, appuyez sur la touche **Enter**.

<span id="page-79-0"></span>Pour changer ou supprimer le mot de passe d'alimentation (mot de passe de l'ordinateur)

- **1** Mettez votre ordinateur sous tension.
- **2** Appuyez sur la touche **F2** lorsque le logo VAIO apparaît. L'écran de configuration du BIOS s'affiche. Si cet écran ne s'affiche pas, redémarrez l'ordinateur et appuyez à plusieurs reprises sur la touche **F2** lorsque le logo VAIO apparaît.
- **3** Saisissez le mot de passe de l'ordinateur, puis appuyez sur **Enter**.
- **4** Appuyez sur la touche < ou , pour sélectionner **Security** afin d'afficher l'onglet **Security**. Sélectionnez **Set Machine Password**, puis appuyez sur la touche **Enter**.
- **5** Dans l'écran de saisie du mot de passe, saisissez le mot de passe actuel une fois et le nouveau mot de passe deux fois, puis appuyez sur la touche **Enter**. Pour supprimer le mot de passe, laissez les champs **Enter New Password** et **Confirm New Password** vides, puis appuyez sur la touche **Enter**.
- **6** Appuyez sur la touche < ou , pour sélectionner **Exit**, sélectionnez ensuite **Exit Setup** et appuyez sur la touche **Enter**. À l'invite de confirmation, appuyez sur la touche **Enter**.

<span id="page-80-0"></span>Pour changer ou supprimer le mot de passe d'alimentation (mot de passe de l'utilisateur)

- **1** Mettez votre ordinateur sous tension.
- **2** Appuyez sur la touche **F2** lorsque le logo VAIO apparaît. L'écran de configuration du BIOS s'affiche. Si cet écran ne s'affiche pas, redémarrez l'ordinateur et appuyez à plusieurs reprises sur la touche **F2** lorsque le logo VAIO apparaît.
- **3** Tapez le mot de passe de l'utilisateur et appuyez sur la touche **Enter**.
- **4** Appuyez sur la touche ← ou → pour sélectionner **Security** afin d'afficher l'onglet **Security**. Sélectionnez **Set User Password**, puis appuyez sur la touche **Enter**.
- **5** Dans l'écran de saisie du mot de passe, saisissez le mot de passe actuel une fois et le nouveau mot de passe deux fois, puis appuyez sur la touche **Enter**. Pour supprimer le mot de passe, laissez les champs **Enter New Password** et **Confirm New Password** vides, puis appuyez sur la touche **Enter**.
- **6** Appuyez sur la touche < ou , pour sélectionner **Exit**, sélectionnez ensuite **Exit Setup** et appuyez sur la touche **Enter**. À l'invite de confirmation, appuyez sur la touche **Enter**.

### <span id="page-81-0"></span>Définition du mot de passe Windows

#### Pour ajouter le mot de passe Windows

- **1** Cliquez sur **Démarrer**, puis sur **Panneau de configuration**.
- **2** Cliquez sur **Comptes et protection des utilisateurs** ou sur **Comptes d'utilisateurs**.
- **3** Cliquez sur **Comptes d'utilisateurs**.
- **4** Cliquez sur **Créer un mot de passe pour votre compte** sous **Modifier votre compte d'utilisateur**.
- **5** Dans les champs **Nouveau mot de passe** et **Confirmer le nouveau mot de passe**, entrez le mot de passe pour votre compte.
- **6** Cliquez sur **Créer un mot de passe**.

#### $\n *A*$

Pour plus d'informations sur le mot de passe Windows, reportez-vous à **Aide et support Windows**.

#### Pour changer le mot de passe Windows

- **1** Cliquez sur **Démarrer**, puis sur **Panneau de configuration**.
- **2** Cliquez sur **Comptes et protection des utilisateurs** ou sur **Comptes d'utilisateurs**.
- **3** Cliquez sur **Comptes d'utilisateurs**.
- **4** Cliquez sur **Changer votre mot de passe**.
- **5** Dans le champ **Mot de passe actuel**, entrez votre mot de passe actuel.
- **6** Dans les champs **Nouveau mot de passe** et **Confirmer le nouveau mot de passe**, entrez un nouveau mot de passe.
- **7** Cliquez sur **Modifier le mot de passe**.

<span id="page-82-0"></span>Pour supprimer le mot de passe Windows

- **1** Cliquez sur **Démarrer**, puis sur **Panneau de configuration**.
- **2** Cliquez sur **Comptes et protection des utilisateurs** ou sur **Comptes d'utilisateurs**.
- **3** Cliquez sur **Comptes d'utilisateurs**.
- **4** Cliquez sur **Supprimer votre mot de passe**.
- **5** Dans le champ **Mot de passe actuel**, entrez le mot de passe actuel à supprimer.
- **6** Cliquez sur **Supprimer le mot de passe**.

## <span id="page-83-1"></span><span id="page-83-0"></span>Utilisation de VAIO Control Center

L'utilitaire **VAIO Control Center** vous permet d'accéder aux informations système et de définir vos préférences de comportement du système.

#### Pour utiliser VAIO Control Center

- **1** Cliquez sur **Démarrer**, **Tous les programmes**, puis sur **VAIO Control Center**.
- **2** Sélectionnez l'élément de contrôle que vous souhaitez et modifiez les paramètres.
- **3** Une fois que vous avez terminé, cliquez sur **OK**. La configuration de l'élément souhaité a été modifiée.

#### $\n *A*$

Pour plus d'informations sur chaque option, consultez le fichier d'aide du **VAIO Control Center**.

Certains éléments de contrôle ne sont pas visibles si vous ouvrez le **VAIO Control Center** en tant qu'utilisateur standard.

### $\blacksquare$  85

## <span id="page-84-1"></span><span id="page-84-0"></span>Utilisation de Gestion de l'alimentation de VAIO

La gestion de l'alimentation vous aide à configurer les modes de gestion de l'alimentation de votre ordinateur lorsque celui-ci fonctionne sur secteur ou sur batterie, pour régler sa consommation d'énergie en fonction de vos besoins.

La fonction **Gestion de l'alimentation de VAIO** (VAIO Power Management) s'ajoute aux **Options d'alimentation** de Windows. Cette application vous permet d'améliorer les fonctions de gestion de l'alimentation de Windows pour optimiser les performances de votre ordinateur et accroître la longévité de la batterie.

### Sélection d'un mode de gestion de l'alimentation

Lorsque vous démarrez l'ordinateur, une icône d'état de l'alimentation s'affiche dans la barre des tâches. Cette icône indique la source d'alimentation que vous utilisez actuellement. Cliquez sur cette icône pour afficher la fenêtre qui indique l'état de l'alimentation.

#### Pour sélectionner un mode de gestion d'alimentation

- **1** Cliquez avec le bouton droit sur l'icône d'état de l'alimentation dans la barre des tâches, puis sélectionnez **Options d'alimentation**.
- **2** Sélectionnez le mode de gestion d'alimentation voulu.

<span id="page-85-0"></span>Pour modifier les paramètres du mode de gestion d'alimentation

**1** Cliquez sur **Modifier les paramètres du mode** à droite du mode d'alimentation voulu dans la fenêtre **Options d'alimentation**.

Modifiez les paramètres du mode de mise en veille et d'affichage comme vous le souhaitez.

**2** Si vous avez besoin de modifier les paramètres avancés, cliquez sur **Modifier les paramètres d'alimentation avancés** et allez à l'étape 3.

Sinon, cliquez sur **Enregistrer les modifications**.

- **3** Cliquez sur l'onglet **Gestion de l'alimentation de VAIO** (VAIO Power Management). Modifiez les paramètres souhaités pour chaque élément.
- **4** Cliquez sur **OK**.

#### ✍

Vous pouvez vérifier les paramètres actuels du mode de gestion d'alimentation via l'**Utilitaire d'affichage de gestion de l'alimentation** (VAIO Power Management Viewer) dans le **VAIO Control Center**.

#### $\sim$  87 $\blacktriangleright$  $\blacktriangleright$  $\blacktriangleright$

# <span id="page-86-0"></span>Précautions

Cette section vous aide à résoudre les problèmes courants que vous êtes susceptible de rencontrer en utilisant votre ordinateur VAIO.

- ❑ **[Informations de sécurité \(à la page 88\)](#page-87-1)**
- ❑ **[Informations pour l'entretien et la maintenance \(à la page 91\)](#page-90-0)**
- ❑ **[Manipulation de votre ordinateur \(à la page 92\)](#page-91-0)**
- ❑ **[Manipulation de l'écran LCD \(à la page 94\)](#page-93-0)**
- ❑ **[Utilisation des sources d'alimentation \(à la page 95\)](#page-94-0)**
- ❑ **[Manipulation de la caméra numérique intégrée \(à la page 96\)](#page-95-0)**
- ❑ **[Manipulation des disques \(à la page 97\)](#page-96-0)**
- ❑ **[Utilisation du module batterie \(à la page 98\)](#page-97-0)**
- ❑ **[Manipulation des supports « Memory Stick » \(à la page 99\)](#page-98-0)**
- ❑ **[Manipulation du périphérique de stockage intégré \(à la page 100\)](#page-99-0)**

## <span id="page-87-1"></span><span id="page-87-0"></span>Informations de sécurité

### **Ordinateur**

- ❑ Utilisez votre ordinateur sur une surface solide et stable.
- ❑ Nous vous conseillons de ne jamais poser directement votre ordinateur sur vos genoux. La température de la partie inférieure de l'unité peut augmenter pendant des opérations normales, et au bout d'un certain temps, vous pourriez ressentir une gêne ou une brûlure.
- ❑ Travaillez dans un lieu suffisamment aéré pour éviter une surchauffe interne. N'installez pas votre ordinateur sur une surface poreuse telle qu'un tapis, une couverture, un canapé ou un lit ni à proximité d'un tissu susceptible d'obstruer les orifices d'aération.
- ❑ Utilisez uniquement les équipement périphériques et les câbles d'interface spécifiés.

#### Source d'alimentation

- ❑ L'adaptateur secteur ne doit pas être en contact avec votre peau. S'il chauffe et que vous ressentez une gêne, déplacez-le afin qu'il ne soit plus en contact avec votre corps.
- ❑ Ne posez pas d'objets lourds sur le cordon d'alimentation car cela risquerait de provoquer un incendie.
- ❑ Pour débrancher le cordon, tirez-le en tenant la prise. Ne tirez jamais directement sur le cordon.
- ❑ Si vous prévoyez de ne pas utiliser l'ordinateur durant une période prolongée, débranchez-le de la prise secteur.
- ❑ Si vous n'avez pas besoin de l'adaptateur secteur, débranchez-le de la prise secteur.
- ❑ Veillez à ce que la prise secteur soit facile d'accès.

### <span id="page-88-0"></span>Module batterie

- ❑ N'exposez jamais les modules batterie à des températures supérieures à 60 °C, par exemple dans une voiture garée au soleil ou sous la lumière directe du soleil.
- ❑ Certains modules batterie rechargeables ne respectent pas les normes Sony en matière de qualité et de sécurité. Pour des raisons de sécurité, cet ordinateur fonctionne uniquement avec les modules batterie de marque Sony conçus pour ce modèle. Si vous installez un module batterie non autorisé, celui-ci ne se chargera pas et l'ordinateur ne pourra pas fonctionner.
- ❑ Tenez le module batterie à l'écart de toute source de chaleur.
- ❑ Conservez le module batterie au sec.
- ❑ N'essayez pas d'ouvrir ou de démonter le module batterie.
- ❑ N'exposez pas votre module batterie à des chocs mécaniques, tels que les chutes sur une surface dure.
- ❑ Si vous ne devez pas utiliser l'ordinateur durant une période prolongée, retirez le module batterie pour éviter de l'endommager.
- ❑ Si vous n'avez pas utilisé le module batterie depuis très longtemps, rechargez-le. Ce phénomène est normal et ne constitue nullement un signe de dysfonctionnement. En effet, le module batterie se décharge progressivement dans le temps, même si vous ne l'utilisez pas. Connectez l'adaptateur secteur et rechargez le module batterie avant d'utiliser de nouveau l'ordinateur.

## <span id="page-89-0"></span>Écouteurs

- ❑ **Prévention routière** : n'utilisez pas les écouteurs au volant, à bicyclette ou lorsque vous conduisez tout autre véhicule à moteur. Il s'agit d'une pratique risquée et interdite par certaines législations. De même, l'utilisation des écouteurs en marchant peut présenter certains risques lorsque le niveau sonore est élevé, spécialement aux passages cloutés.
- ❑ **Prévention des troubles auditifs** : ne réglez pas le volume des écouteurs trop fort. Les spécialistes de l'audition déconseillent une utilisation prolongée et régulière d'écouteurs, a fortiori à un niveau sonore élevé. Si vous entendez des bourdonnements, réduisez le volume ou cessez d'utiliser les écouteurs.

### « Memory Stick »

Gardez le support « Memory Stick » et les adaptateurs « Memory Stick » hors de portée des enfants pour éviter tout risque d'ingestion.

## <span id="page-90-1"></span><span id="page-90-0"></span>Informations pour l'entretien et la maintenance

### **Ordinateur**

- ❑ Nettoyez le boîtier à l'aide d'un chiffon doux et sec ou légèrement humecté d'une solution à base de détergent doux. N'utilisez pas de tissus abrasifs, de poudre décapante ni de solvants tels qu'alcool ou benzine. Vous risqueriez d'abîmer la finition de l'ordinateur.
- ❑ Assurez-vous de débrancher l'adaptateur secteur et de retirer le module batterie avant de le nettoyer.

## Écran LCD

Essuyez la surface de l'écran LCD à l'aide d'un tissu doux et sec. En frotter la surface risquerait de l'endommager.

#### Caméra numérique intégrée

Nettoyez le volet de protection de la lentille de la caméra numérique intégrée à l'aide d'un pinceau soufflant de nettoyage ou d'une brosse souple. Si le volet est très sale, nettoyez-le avec un chiffon doux et sec. Ne frottez pas sa surface, car elle est fragile.

### **Disques**

- ❑ Il est essentiel de manipuler les disques avec soin pour préserver leur fiabilité. N'utilisez pas de solvants tels que le benzène, les dissolvants, l'alcool, les produits de nettoyage disponibles dans le commerce ou les bombes antistatiques, qui sont susceptibles d'endommager le disque.
- ❑ Pour un nettoyage normal, tenez le disque par les bords et utilisez un chiffon doux pour essuyer la surface, du centre vers l'extérieur.
- ❑ Si le disque est très sale, humectez un chiffon doux avec de l'eau, essorez-le bien, puis essuyez la surface du disque, du centre vers l'extérieur. Essuyez les traces d'humidité à l'aide d'un chiffon doux et sec.

## <span id="page-91-1"></span><span id="page-91-0"></span>Manipulation de votre ordinateur

- ❑ En cas de contact accidentel avec un objet solide ou un liquide, mettez l'ordinateur hors tension, débranchez-le et retirez le module batterie. Nous vous recommandons de faire contrôler votre ordinateur par un technicien qualifié avant de le réutiliser.
- ❑ Ne laissez pas tomber l'ordinateur et ne placez pas d'objets sur ce dernier.
- ❑ N'exposez pas l'ordinateur à :
	- ❑ des sources de chaleur telles que radiateurs ou bouches d'aération ;
	- ❑ la lumière directe du soleil ;
	- ❑ une poussière excessive ;
	- ❑ l'humidité ou la pluie ;
	- ❑ des vibrations ou des chocs mécaniques ;
	- ❑ des aimants puissants ou des haut-parleurs dépourvus de blindage antimagnétique ;
	- ❑ une température ambiante supérieure à 35 °C ou inférieure à 5 °C ;
	- ❑ une forte humidité.
- ❑ Ne placez pas d'équipement électronique à proximité de l'ordinateur. Le champ électromagnétique de cet équipement pourrait engendrer un dysfonctionnement de l'ordinateur.
- ❑ L'ordinateur émet des signaux radio de haute fréquence susceptibles de brouiller la réception des émissions de radio et de télévision. Dans ce cas, éloignez l'ordinateur du poste de radio ou de télévision.
- ❑ N'utilisez pas de câbles de connexion sectionnés ou endommagés.
- ❑ Un brusque changement de température peut créer de la condensation à l'intérieur de l'ordinateur. Dans ce cas, attendez au moins une heure avant de le mettre sous tension. En cas de problème, débranchez l'ordinateur et contactez VAIO-Link.
- ❑ Afin d'éviter de perdre des données si votre ordinateur est endommagé, sauvegardez-les régulièrement.

<span id="page-92-0"></span>❑ N'exercez pas de pression sur l'écran LCD ou sur ses bords lorsque vous ouvrez l'écran ou lorsque vous soulevez l'ordinateur. L'écran LCD est sensible aux pressions ou aux charges importantes, et toute pression pourrait endommager l'écran ou entraîner des dysfonctionnements. Pour ouvrir l'ordinateur, tenez la base d'une main et ouvrez doucement l'écran LCD de l'autre main. Pour porter l'ordinateur avec l'écran ouvert, veillez à saisir l'ordinateur avec vos deux mains.

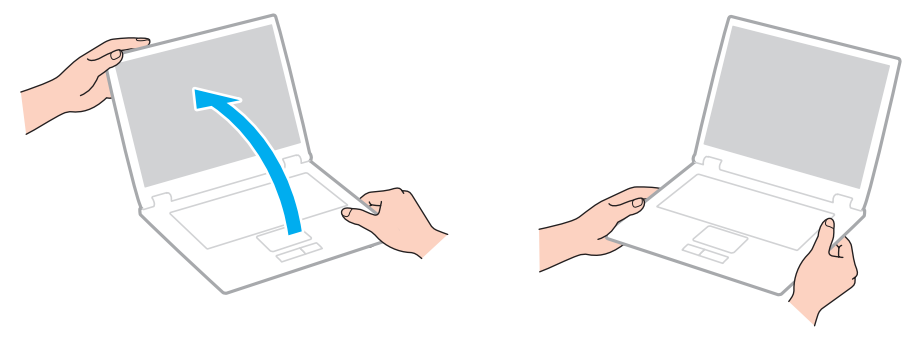

❑ Utilisez un étui spécialement conçu pour le transport de votre ordinateur.

## <span id="page-93-1"></span><span id="page-93-0"></span>Manipulation de l'écran LCD

- ❑ Ne laissez pas l'écran LCD exposé au soleil. Il risquerait d'être endommagé. Assurez-vous qu'un ensoleillement direct ne peut atteindre votre ordinateur lorsque vous travaillez près d'une fenêtre.
- ❑ Ne rayez pas la surface de l'écran LCD et n'y exercez aucune pression. Il risquerait d'être endommagé.
- ❑ L'utilisation de l'ordinateur dans des conditions de basse température peut entraîner la formation d'une image résiduelle sur l'écran LCD. Il ne s'agit en aucune façon d'un dysfonctionnement. Une fois l'ordinateur revenu à une température normale, l'écran retrouve son aspect habituel.
- ❑ Une image résiduelle peut apparaître sur l'écran LCD si la même image reste affichée pendant longtemps. Cette image résiduelle disparaît au bout d'un certain temps. Ce phénomène peut être évité grâce aux écrans de veille.
- ❑ L'écran LCD chauffe pendant son utilisation. Ce phénomène est normal et ne constitue nullement un signe de dysfonctionnement.
- ❑ L'écran LCD a été fabriqué avec une technologie de haute précision. Toutefois, il se peut que vous constatiez l'apparition régulière de petits points noirs et/ou lumineux (rouge, bleu ou vert) sur celui-ci. Il s'agit d'une conséquence normale du processus de fabrication et non d'un signe de dysfonctionnement.
- ❑ Ne changez pas le paramètre d'orientation de l'écran LCD dans la fenêtre **Paramètres du Tablet PC** même si des options sont proposées pour le changer, cela pourrait rendre votre ordinateur instable. Sony n'assume aucune responsabilité pour tout problème consécutif à des changements de paramètres.
- ❑ N'exercez pas de pression sur l'écran LCD lorsqu'il est fermé, cela pourrait le rayer, voire l'endommager.

#### $\blacksquare$  95

## <span id="page-94-1"></span><span id="page-94-0"></span>Utilisation des sources d'alimentation

#### ပြ

Reportez-vous aux caractéristiques pour connaître la configuration de votre ordinateur.

- ❑ Ne partagez pas une même prise avec d'autres équipements fonctionnant sur le secteur, comme un copieur ou un déchiqueteur.
- ❑ Vous pouvez vous procurer un boîtier d'alimentation équipé d'un onduleur. Ce dispositif aide à protéger l'ordinateur contre les dégâts provoqués par les brusques pointes de tension qui peuvent se produire, par exemple, lors d'un orage.
- ❑ Utilisez l'adaptateur secteur livré avec l'ordinateur ou des produits de marque Sony. N'utilisez aucun autre adaptateur secteur, un dysfonctionnement pourrait en résulter.

## <span id="page-95-1"></span><span id="page-95-0"></span>Manipulation de la caméra numérique intégrée

- ❑ Ne touchez pas le volet de protection de la lentille de la caméra numérique intégrée ; cela pourrait faire des rayures sur le volet, qui apparaîtraient ensuite à l'image.
- ❑ Ne laissez pas la lumière directe du soleil pénétrer dans l'objectif de la caméra numérique intégrée, quel que soit l'état d'alimentation de l'ordinateur, car cela pourrait causer un dysfonctionnement de la caméra.

### <span id="page-96-1"></span><span id="page-96-0"></span>Manipulation des disques

❑ Les traces de doigts et la poussière à la surface d'un disque peuvent en perturber la lecture. Tenez toujours le disque par les bords en plaçant l'index dans le trou central, comme indiqué sur l'illustration ci-dessous :

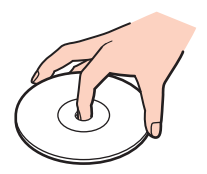

❑ Ne collez jamais d'étiquettes sur un disque. Cela peut compromettre l'utilisation de ce disque et engendrer des dommages irréparables.

## <span id="page-97-1"></span><span id="page-97-0"></span>Utilisation du module batterie

- ❑ La durée de vie d'une batterie est plus courte dans un environnement froid. En effet, à basse température, leur efficacité diminue.
- ❑ Chargez les modules batterie à une température comprise entre 10 °C et 30 °C. Des températures plus faibles requièrent un temps de chargement plus long.
- ❑ Lorsque le module batterie est en service ou en cours de charge, il chauffe. Ce phénomène est normal et ne doit pas vous inquiéter.
- ❑ Il n'est pas nécessaire de décharger le module batterie avant de le recharger.
- ❑ Si le niveau de la batterie devient rapidement faible alors que le module vient d'être complètement rechargé, il est possible que ce dernier soit en fin de vie et que le moment soit venu de le remplacer.

## <span id="page-98-1"></span><span id="page-98-0"></span>Manipulation des supports « Memory Stick »

- ❑ Ne touchez pas le connecteur du support « Memory Stick » avec vos doigts ou des objets métalliques.
- ❑ Utilisez uniquement l'étiquette adhésive fournie avec le support « Memory Stick ».
- ❑ Ne pliez pas le support « Memory Stick », ne le laissez pas tomber et ne le soumettez pas à des chocs violents.
- ❑ N'essayez pas de démonter ou de modifier le support « Memory Stick ».
- ❑ Conservez le support « Memory Stick » au sec.
- ❑ Évitez d'utiliser ou d'entreposer le support « Memory Stick » dans un endroit soumis à :
	- ❑ l'électricité statique ;
	- ❑ des parasites électriques ;
	- ❑ des températures extrêmement élevées (par exemple, dans une voiture garée au soleil) ;
	- ❑ la lumière directe du soleil ;
	- ❑ une forte humidité ;
	- ❑ la présence de substances corrosives.
- ❑ Utilisez le coffret de rangement fourni avec le support « Memory Stick ».
- ❑ Effectuez une copie de sauvegarde des données importantes.
- ❑ Si vous utilisez un support « Memory Stick Duo », n'écrivez pas avec un crayon à pointe fine sur l'étiquette collée sur le support. N'exercez pas de pression sur le support, car cela peut endommager les composants internes.

## <span id="page-99-1"></span><span id="page-99-0"></span>Manipulation du périphérique de stockage intégré

Le périphérique de stockage intégré (lecteur de disque dur ou lecteur SSD) est doté d'une densité de stockage élevée ; il lit et grave des données en peu de temps. Cependant, il peut être facilement endommagé en cas d'utilisation incorrecte. Si le périphérique de stockage intégré est endommagé, les données seront irrémédiablement perdues. Pour empêcher la perte de données, manipulez votre ordinateur avec précaution.

#### စြ

Il se peut que certaines fonctions et options présentées dans cette section ne soient pas disponibles sur votre ordinateur. Reportez-vous aux caractéristiques pour connaître la configuration de votre ordinateur.

#### Pour ne pas endommager votre disque dur

- ❑ Ne soumettez pas l'ordinateur à des mouvements brusques.
- ❑ Conservez l'ordinateur à l'écart d'aimants.
- ❑ Ne placez pas l'ordinateur dans un endroit soumis à des vibrations mécaniques ou en position instable.
- ❑ Ne déplacez pas l'ordinateur pendant qu'il est sous tension.
- ❑ N'éteignez et ne redémarrez jamais un ordinateur qui lit ou écrit des données sur le disque dur.
- ❑ Ne placez pas l'ordinateur dans un endroit soumis à des changements extrêmes de température.
- ❑ Ne retirez pas le lecteur de disque dur de votre ordinateur.

#### Pour éviter d'endommager votre lecteur SSD

- ❑ N'éteignez et ne redémarrez jamais un ordinateur qui lit ou écrit des données sur le lecteur SSD.
- ❑ Ne retirez pas le lecteur SSD de votre ordinateur.

# <span id="page-100-0"></span>Dépannage

Cette section explique comment résoudre les problèmes courants que vous êtes susceptibles de rencontrer lors de l'utilisation de votre ordinateur VAIO. Nombre de problèmes sont faciles à résoudre. Essayez les suggestions suivantes avant de contacter VAIO-Link.

#### စြ

Il se peut que certaines fonctions et options présentées dans cette section ne soient pas disponibles sur votre ordinateur.

- ❑ **[Opérations informatiques \(à la page 103\)](#page-102-0)**
- ❑ **[Sécurité/Mise à jour du système \(à la page 110\)](#page-109-0)**
- ❑ **[Réinstallation \(à la page 112\)](#page-111-0)**
- ❑ **[Module batterie \(à la page 114\)](#page-113-0)**
- ❑ **[Caméra numérique intégrée \(à la page 116\)](#page-115-0)**
- ❑ **[Mise en réseau \(LAN/LAN sans fil\) \(à la page 118\)](#page-117-0)**
- ❑ **[WAN sans fil \(à la page 121\)](#page-120-0)**
- ❑ **[Technologie Bluetooth \(à la page 122\)](#page-121-0)**
- ❑ **[Disques optiques \(à la page 126\)](#page-125-0)**
- ❑ **[Affichage \(à la page 127\)](#page-126-0)**
- ❑ **[Impression \(à la page 130\)](#page-129-0)**
- ❑ **[Microphone \(à la page 131\)](#page-130-0)**
- ❑ **[Haut-parleurs \(à la page 132\)](#page-131-0)**
- ❑ **[Pavé tactile \(à la page 134\)](#page-133-0)**
- <span id="page-101-0"></span>❑ **[Clavier \(à la page 135\)](#page-134-0)**
- ❑ **[Disquettes \(à la page 136\)](#page-135-0)**
- ❑ **[Audio/Vidéo \(à la page 137\)](#page-136-0)**
- ❑ **[« Memory Stick » \(à la page 139\)](#page-138-0)**
- ❑ **[Périphériques \(à la page 140\)](#page-139-0)**

## <span id="page-102-1"></span><span id="page-102-0"></span>Opérations informatiques

### Que faire si mon ordinateur ne démarre pas ?

- ❑ Assurez-vous que votre ordinateur est correctement raccordé à une source d'alimentation, qu'il est sous tension et que le témoin d'alimentation est allumé.
- ❑ Assurez-vous que le module batterie est correctement installé et chargé.
- ❑ Déconnectez tous les périphériques USB connectés (le cas échéant), puis redémarrez l'ordinateur.
- ❑ Si votre ordinateur est raccordé à un boîtier d'alimentation ou à un onduleur, assurez-vous que le boîtier d'alimentation ou l'onduleur est raccordé à une source d'alimentation et qu'il est sous tension.
- ❑ Si vous utilisez un écran externe, assurez-vous qu'il est raccordé à une source d'alimentation et qu'il est sous tension. Assurez-vous que les commandes de luminosité et de contraste sont correctement réglées. Pour plus d'informations, reportez-vous au manuel fourni avec votre écran.
- ❑ Débranchez l'adaptateur secteur et retirez le module batterie. Patientez trois à cinq minutes. Réinstallez le module batterie, branchez l'adaptateur secteur et faites glisser le commutateur d'alimentation (dans le sens  $\triangleright$ ) pour mettre votre ordinateur sous tension.
- ❑ La condensation peut provoquer un dysfonctionnement de votre ordinateur. Si cela se produit, n'utilisez pas l'ordinateur pendant au moins une heure.
- ❑ Vérifiez que vous utilisez l'adaptateur secteur Sony qui vous a été fourni. Pour votre sécurité, utilisez uniquement le module batterie rechargeable et l'adaptateur secteur de marque Sony, fournis avec votre ordinateur VAIO.

### <span id="page-103-0"></span>Que faire si le témoin d'alimentation (vert) est allumé mais que l'écran reste vide ?

- ❑ Appuyez plusieurs fois sur les touches **Alt**+**F4** pour fermer la fenêtre de l'application. Une erreur d'application s'est peut-être produite.
- ❑ Si les touches **Alt**+**F4** ne fonctionnent pas, cliquez sur **Démarrer**, sur la flèche en regard du bouton **Arrêter** et sur **Redémarrer** pour redémarrer votre ordinateur.
- ❑ Si votre ordinateur ne redémarre pas, appuyez sur les touches **Ctrl**+**Alt**+**Delete**, puis cliquez sur la flèche en regard

du bouton Arrêter **Quidet** et sur **Redémarrer**. Si la fenêtre **Sécurité de Windows** s'affiche, cliquez sur **Redémarrer**.

❑ Si cette méthode ne fonctionne pas, faites glisser le commutateur d'alimentation (dans le sens G) et maintenez-le ainsi pendant plus de quatre secondes pour arrêter l'ordinateur. Débranchez l'adaptateur secteur et laissez l'ordinateur éteint pendant cinq minutes environ. Rebranchez ensuite l'adaptateur secteur, puis mettez à nouveau l'ordinateur sous tension.

**!** Si vous mettez votre ordinateur hors tension à l'aide des touches **Ctrl**+**Alt**+**Delete** ou du commutateur d'alimentation, vous risquez de perdre les données non enregistrées.

### <span id="page-104-0"></span>Que faire si l'ordinateur ou le logiciel ne réagit pas ?

- ❑ Si votre ordinateur ne répond plus lors de l'exécution d'une application logicielle, appuyez sur les touches **Alt**+**F4** pour fermer la fenêtre de l'application.
- ❑ Si les touches **Alt**+**F4** ne fonctionnent pas, cliquez sur **Démarrer** puis sur le bouton **Arrêter** pour mettre l'ordinateur hors tension.
- ❑ Si l'ordinateur ne se met pas hors tension, appuyez sur les touches **Ctrl**+**Alt**+**Delete** puis cliquez sur le bouton **Arrêter**. Si la fenêtre **Sécurité de Windows** s'affiche, cliquez sur **Arrêter**.
- ❑ Si cette méthode ne fonctionne pas, faites glisser le commutateur d'alimentation (dans le sens G) et maintenez-le ainsi jusqu'à ce que l'ordinateur se mette hors tension.

**!** Si vous mettez votre ordinateur hors tension à l'aide des touches **Ctrl**+**Alt**+**Delete** ou du commutateur d'alimentation, vous risquez de perdre les données non enregistrées.

- ❑ Débranchez l'adaptateur secteur et retirez le module batterie. Patientez trois à cinq minutes. Réinstallez le module batterie, branchez l'adaptateur secteur et faites glisser le commutateur d'alimentation (dans le sens  $\triangleright$ ) pour mettre votre ordinateur sous tension.
- ❑ Essayez de réinstaller le logiciel.
- ❑ Contactez l'éditeur du logiciel ou le fournisseur désigné pour obtenir un support technique.

### <span id="page-105-0"></span>Pourquoi mon ordinateur ne passe-t-il pas en mode de mise en veille ou de mise en veille prolongée ?

Votre ordinateur peut devenir instable si le mode d'exploitation est modifié avant qu'il entre complètement en mode de mise en veille ou de mise en veille prolongée.

Pour rétablir le mode normal de votre ordinateur

- **1** Fermez tous les programmes en cours d'utilisation.
- **2** Cliquez sur **Démarrer**, sur la flèche en regard du bouton **Arrêter** puis sur **Redémarrer**.
- **3** Si votre ordinateur ne redémarre pas, appuyez sur les touches **Ctrl**+**Alt**+**Delete**, puis cliquez sur la flèche en regard du bouton **Arrêter** et sur **Redémarrer**. Si la fenêtre **Sécurité de Windows** s'affiche, cliquez sur **Redémarrer**.
- **4** Si cette méthode ne fonctionne pas, faites glisser le commutateur d'alimentation (dans le sens  $\triangleright$ ) et maintenez-le ainsi jusqu'à ce que l'ordinateur se mette hors tension.

**!** Si vous mettez votre ordinateur hors tension à l'aide des touches **Ctrl**+**Alt**+**Delete** ou du commutateur d'alimentation, vous risquez de perdre les données non enregistrées.

### Que faire si le témoin de charge de la batterie clignote rapidement et si mon ordinateur ne démarre pas ?

- ❑ Le module batterie n'est peut-être pas correctement installé. Pour résoudre ce problème, mettez votre ordinateur hors tension et retirez le module batterie. Réinstallez ensuite le module batterie dans l'ordinateur. Pour plus d'informations, reportez-vous à la section **[Installation/suppression du module batterie \(à la page 19\)](#page-18-0)**.
- ❑ Si le problème persiste, cela signifie que le module batterie installé n'est pas compatible. Retirez le module batterie et contactez VAIO-Link.

### <span id="page-106-0"></span>Pourquoi la fenêtre Propriétés système affiche-t-elle une vitesse de l'UC inférieure à la vitesse maximale ?

C'est normal. L'UC de votre ordinateur utilisant un type de technologie de contrôle de la vitesse de l'UC à des fins d'économie d'énergie, la fenêtre Propriétés système risque d'afficher la vitesse actuelle de l'UC au lieu de la vitesse maximale.

#### Que faire si mon ordinateur n'accepte pas mon mot de passe et renvoie le message Enter Onetime Password ?

Si vous saisissez trois fois de suite un mot de passe d'alimentation erroné, le message **Enter Onetime Password** s'affiche et Windows ne démarrera pas. Faites glisser le commutateur d'alimentation (dans le sens  $\triangleright$ ) et maintenez-le ainsi pendant plus de quatre secondes pour vérifier que le témoin d'alimentation s'éteint. Patientez 10 à 15 secondes, puis redémarrez l'ordinateur et saisissez le mot de passe correct. Le mot de passe étant sensible à la casse, vérifiez la casse des lettres avant de le saisir.

#### Que faire si mon logiciel de jeu ne fonctionne pas ou s'il se bloque continuellement ?

- ❑ Accédez au site Web du jeu afin de vérifier s'il n'existe pas de correctif ou de mise à jour à télécharger.
- ❑ Vérifiez si vous avez installé le logiciel de pilote vidéo le plus récent.
- ❑ Sur certains modèles VAIO, la mémoire graphique est partagée avec le système. Dans ce cas, les performances graphiques optimales ne sont pas garanties.

#### Pourquoi mon écran ne se met-il pas hors tension lorsque le laps de temps défini pour l'extinction automatique est écoulé ?

Certains économiseurs d'écran sont conçus pour désactiver temporairement la fonction de votre système d'exploitation qui éteint l'écran de l'ordinateur ou met l'ordinateur en mode de mise en veille après une certaine période d'inactivité. Pour résoudre ce problème, quittez la ou les applications en cours ou modifiez l'économiseur d'écran actuel.

### <span id="page-107-0"></span>Comment changer l'ordre de démarrage des périphériques ?

Vous pouvez utiliser l'une des fonctions du BIOS pour changer l'ordre de démarrage des périphériques. Procédez de la manière suivante :

- **1** Mettez votre ordinateur sous tension.
- **2** Appuyez sur la touche **F2** lorsque le logo VAIO apparaît. L'écran de configuration du BIOS s'affiche. Si cet écran ne s'affiche pas, redémarrez l'ordinateur et appuyez à plusieurs reprises sur la touche **F2** lorsque le logo VAIO apparaît.
- **3** Appuyez sur la touche  $\leftarrow$  ou  $\rightarrow$  pour sélectionner **Boot**.
- **4** Appuyez sur la touche ↑ ou ♦ afin de sélectionner le lecteur pour lequel vous souhaitez modifier l'ordre de démarrage.
- **5** Appuyez sur la touche **F5** ou **F6** pour changer l'ordre de démarrage des périphériques.
- **6** Appuyez sur la touche < ou , pour sélectionner **Exit**, sélectionnez ensuite **Exit Setup** et appuyez sur la touche **Enter**. À l'invite de confirmation, appuyez sur la touche **Enter**.

### Que faire si je ne peux pas démarrer l'ordinateur à partir du périphérique externe connecté à l'ordinateur ?

Pour démarrer l'ordinateur à partir d'un périphérique externe, par exemple le lecteur de disquettes USB ou le lecteur de disque optique USB, vous devez changer le périphérique de démarrage. Pour cela, mettez l'ordinateur sous tension et appuyez sur la touche **F11** lorsque le logo VAIO apparaît.

**!** Avec un lecteur de disque optique USB, veillez à le connecter d'abord à une alimentation secteur.
## <span id="page-108-0"></span>Pourquoi le temps de réponse de mon ordinateur est-il plus lent lorsque Windows Aero est en cours d'utilisation ?

Lorsque Windows Aero est en cours d'utilisation, il n'est pas garanti que les performances de votre ordinateur soient optimales. Pour cela, nous vous recommandons de désactiver Windows Aero.

Pour désactiver Windows Aero, procédez comme suit :

- **1** Cliquez avec le bouton droit sur le bureau et sélectionnez **Personnaliser**.
- **2** Sélectionnez n'importe quel thème, sauf les **Thèmes Aero**.

# <span id="page-109-0"></span>Sécurité/Mise à jour du système

## Comment rechercher d'importantes mises à jour pour mon ordinateur ?

Vous pouvez rechercher et installer sur votre ordinateur les mises à jour les plus récentes avec les applications suivantes : **Windows Update** et **VAIO Update**. Reportez-vous à la section **[Mise à jour de l'ordinateur \(à la page 30\)](#page-29-0)** pour plus d'informations.

## Comment protéger mon ordinateur contre les menaces à sa sécurité telles que les virus ?

Le système d'exploitation Microsoft Windows est préinstallé sur votre ordinateur. La meilleure façon de protéger votre ordinateur contre des menaces à sa sécurité, notamment les virus, est de télécharger et d'installer régulièrement les dernières mises à jour de Windows.

Vous pouvez obtenir les mises à jour importantes de Windows en procédant de la manière suivante :

**!** Votre ordinateur doit être connecté à Internet pour que vous puissiez télécharger les mises à jour.

- **1** Cliquez sur **Démarrer**, puis sur **Panneau de configuration**.
- **2** Cliquez sur **Système et sécurité**.
- **3** Cliquez sur **Centre de maintenance**.
- **4** Suivez les instructions affichées à l'écran afin de configurer les mises à jour automatiques ou programmées.

# <span id="page-110-0"></span>Comment maintenir à jour mon logiciel antivirus ?

Les dernières mises à jour fournies par l'entreprise McAfee, Inc. vous permettent de maintenir le logiciel **McAfee** à jour. Pour télécharger et installer les dernières mises à jour de sécurité, procédez de la manière suivante :

**!** Votre ordinateur doit être connecté à Internet pour que vous puissiez télécharger les mises à jour.

- **1** Cliquez sur **Démarrer**, **Tous les programmes**, **McAfee** et sélectionnez **McAfee SecurityCenter**.
- **2** Cliquez sur le bouton situé dans le coin supérieur gauche de la fenêtre pour mettre à jour le logiciel.
- **3** Suivez les instructions affichées à l'écran pour télécharger les mises à jour.

Pour plus d'informations, reportez-vous au fichier d'aide du logiciel.

# <span id="page-111-0"></span>Réinstallation

#### Comment créer des disques de réinstallation ?

Vous pouvez créer des disques de réinstallation avec le **Centre de réinstallation VAIO** (VAIO Recovery Center). Ces disques permettent de rétablir les paramètres par défaut de votre ordinateur. Pour les créer, cliquez sur **Démarrer**, **Tous les programmes**, **Centre de réinstallation VAIO** (VAIO Recovery Center) et **Créer des disques de réinstallation** (Create Recovery Discs).

**!**

Si votre ordinateur n'est pas équipé d'un lecteur de disque optique intégré, vous devez en connecter un externe (non fourni).

Pour plus d'informations, reportez-vous à la section **Guide de réinstallation et de dépannage**.

#### Comment rétablir les paramètres par défaut de mon ordinateur ?

Vous disposez de deux moyens pour réaliser cette opération : avec des disques de réinstallation ou avec une partition de récupération.

Pour plus d'informations, reportez-vous à la section **Guide de réinstallation et de dépannage**.

## Comment réinstaller le logiciel et les pilotes d'origine ?

Vous pouvez les réinstaller avec le **Centre de réinstallation VAIO** (VAIO Recovery Center). Pour cela, cliquez sur **Démarrer**, **Tous les programmes**, **Centre de réinstallation VAIO** (VAIO Recovery Center) et **Réinstaller les programmes ou les pilotes** (Reinstall Programs or Drivers).

Pour plus d'informations, reportez-vous à la section **Guide de réinstallation et de dépannage**.

# <span id="page-112-0"></span>Comment vérifier le volume de la partition de récupération ?

Votre périphérique de stockage intégré contient la partition de récupération sur laquelle sont stockées les données de réinstallation du système. Pour vérifier le volume de la partition de récupération, procédez comme suit :

- **1** Cliquez sur **Démarrer**, puis cliquez avec le bouton droit sur **Ordinateur** et sélectionnez **Gérer**.
- **2** Cliquez sur **Gestion des disques** sous **Stockage** dans le volet gauche. Le volume de la partition de récupération et le volume total du disque C s'affichent sur la ligne **Disque 0** dans le volet central.

# <span id="page-113-0"></span>Module batterie

## Comment connaître l'état de charge de la batterie ?

Vous pouvez vérifier l'état de charge de la batterie à l'aide du témoin de charge. Reportez-vous à la section **[Chargement](#page-22-0)  [du module batterie \(à la page 23\)](#page-22-0)** pour plus d'informations.

## Quand mon ordinateur utilise-t-il l'alimentation secteur ?

Lorsque votre ordinateur est connecté à une prise secteur avec l'adaptateur secteur, il utilise l'alimentation secteur, même si un module batterie est installé.

# Quand dois-je recharger le module batterie ?

Rechargez le module batterie :

- ❑ Lorsque le module batterie est presque déchargé et que les témoins de charge et d'alimentation clignotent.
- ❑ Lorsque vous n'avez pas utilisé le module batterie pendant une période prolongée.

## Quand dois-je remplacer le module batterie ?

Si le niveau de la batterie devient rapidement faible alors que le module vient d'être complètement rechargé, il est possible que ce dernier soit en fin de vie et que le moment soit venu de le remplacer.

## Dois-je m'inquiéter si le module batterie installé est chaud ?

Non, il est normal que le module batterie soit chaud lorsqu'il alimente votre ordinateur.

# <span id="page-114-0"></span>Mon ordinateur peut-il accéder au mode de mise en veille prolongée tout en fonctionnant avec la batterie ?

Votre ordinateur peut accéder au mode de mise en veille prolongée tout en fonctionnant avec la batterie, mais certains logiciels et périphériques empêchent le système d'accéder au mode de mise en veille prolongée. Si vous utilisez un programme qui empêche le système d'accéder au mode de mise en veille prolongée, enregistrez régulièrement vos données pour éviter de les perdre. Reportez-vous à la section **[Utilisation du mode de mise en veille prolongée \(à la page 29\)](#page-28-0)** pour plus d'informations sur l'activation manuelle du mode de mise en veille prolongée.

## Pourquoi ne puis-je pas charger entièrement mon module de batterie ?

La fonction d'entretien de la batterie est activée pour accroître la longévité de votre module de batterie dans le **VAIO Control Center**. Vérifiez les paramètres du **VAIO Control Center**.

#### Que faire si un message s'affiche pour notifier une incompatibilité ou une installation incorrecte de la batterie et que mon ordinateur passe ensuite en mode de mise en veille prolongée ?

- ❑ Le module batterie n'est peut-être pas correctement installé. Pour résoudre ce problème, mettez votre ordinateur hors tension et retirez le module batterie. Réinstallez ensuite le module batterie dans l'ordinateur. Pour plus d'informations, reportez-vous à la section **[Installation/suppression du module batterie \(à la page 19\)](#page-18-0)**.
- ❑ Si le problème persiste, cela signifie que le module batterie installé n'est pas compatible. Retirez le module batterie et contactez VAIO-Link.

# <span id="page-115-0"></span>Caméra numérique intégrée

## Pourquoi aucune image ne s'affiche dans le viseur ou pourquoi les images sont-elles de mauvaise qualité ?

- ❑ Il est impossible de partager la caméra numérique intégrée entre plusieurs applications logicielles. Quittez l'application en cours avant d'en lancer une autre.
- ❑ Le viseur peut présenter des parasites, par exemple des lignes horizontales, si vous visionnez un objet se déplaçant rapidement. Ce phénomène est normal et ne constitue nullement un signe de dysfonctionnement.
- ❑ Si le problème persiste, redémarrez votre ordinateur.

# Pourquoi la qualité des images capturées est-elle mauvaise ?

- ❑ La lumière se reflète dans les images capturées sous la lampe fluorescente.
- ❑ Une portion sombre des images capturées peut apparaître comme un parasite.
- ❑ Si le volet de protection de la lentille est sale, vous ne pouvez pas prendre une photo claire. Nettoyez le volet. Reportez-vous à **[Caméra numérique intégrée \(à la page 91\)](#page-90-0)**.

# Que faire si les images capturées contiennent des sauts d'image et des coupures de son ?

- ❑ Les effets définis sur votre application sont peut-être à l'origine de ces images allongées. Pour plus d'informations, reportez-vous au fichier d'aide de l'application logicielle.
- ❑ Il se peut que le nombre d'applications ouvertes soit supérieur au nombre d'applications pouvant être pris en charge par votre ordinateur. Quittez les applications que vous n'utilisez pas.
- La fonction de gestion d'énergie de votre ordinateur est peut-être activée. Vérifiez les performances de l'UC.

#### $\sim$  117 $\triangleright$  $\triangleright$  $\triangleright$

# <span id="page-116-0"></span>Que faire si le film visionné présente des sauts d'image lorsque mon ordinateur fonctionne sur la batterie ?

Le module batterie est presque déchargé. Connectez votre ordinateur sur une prise secteur.

# Que faire si les images capturées scintillent ?

Ce problème se produit lorsque vous utilisez la caméra sous des lampes fluorescentes en raison d'un décalage entre la fréquence de sortie de la lumière et la vitesse de l'obturateur.

Pour réduire ce parasitage, orientez différemment la caméra ou modifiez la luminosité des images de la caméra. Dans certaines applications, vous pouvez définir une valeur appropriée pour l'une des propriétés de la caméra (par exemple, source de lumière, papillotement, etc.), afin d'éliminer ce papillotement.

# Pourquoi l'entrée vidéo de la caméra numérique intégrée est-elle suspendue pendant quelques secondes ?

L'entrée vidéo peut être suspendue pendant quelques secondes si :

- ❑ une touche de raccourci utilisant la touche **Fn** est utilisée ;
- ❑ la charge de l'UC augmente.

Ce phénomène est normal et ne constitue nullement un signe de dysfonctionnement.

## Que faire si mon ordinateur est instable lorsqu'il passe en mode d'économie d'énergie alors que la caméra numérique intégrée fonctionne ?

Si votre ordinateur passe automatiquement en mode de mise en veille ou mise en veille prolongée, changez le paramètre de mode d'économie d'énergie correspondant. Pour modifier le paramètre, reportez-vous à la section **[Utilisation des modes](#page-26-0)  [d'économie d'énergie \(à la page 27\)](#page-26-0)**.

# <span id="page-117-0"></span>Mise en réseau (LAN/LAN sans fil)

#### <span id="page-117-1"></span>Que faire si mon ordinateur ne parvient pas à se connecter à un point d'accès LAN sans fil ?

- ❑ La capacité de connexion est affectée par la distance et les obstacles. Il se peut que vous deviez déplacer votre ordinateur pour éviter un obstacle, ou le rapprocher du point d'accès utilisé.
- ❑ Vérifiez que le commutateur **WIRELESS** est activé et que le témoin **WIRELESS** de votre ordinateur est allumé.
- ❑ Vérifiez si le point d'accès est sous tension.
- ❑ Pour vérifier les paramètres, procédez de la manière suivante :
	- **1** Cliquez sur **Démarrer**, puis sur **Panneau de configuration**.
	- **2** Cliquez sur **Afficher l'état et la gestion du réseau** sous **Réseau et Internet**.
	- **3** Cliquez sur **Connexion à un réseau** pour confirmer que votre point d'accès est sélectionné.
- ❑ Vérifiez si la clé de cryptage est correcte.
- ❑ Vérifiez que **Performances maximales** est sélectionné pour **Paramètres des cartes sans fil** dans la fenêtre **Options d'alimentation**. Si vous sélectionnez une autre option, la communication peut échouer. Pour modifier les paramètres, procédez comme suit :
	- **1** Cliquez avec le bouton droit sur l'icône d'état de l'alimentation dans la barre des tâches, puis sélectionnez **Options d'alimentation**.
	- **2** Cliquez sur **Modifier les paramètres du mode**.
	- **3** Cliquez sur **Modifier les paramètres d'alimentation avancés**.
	- **4** Sélectionnez l'onglet **Paramètres avancés**.
	- **5** Double-cliquez sur **Paramètres des cartes sans fil** et **Mode économie d'énergie**.
	- **6** Sélectionnez **Performances maximales** dans la liste déroulante pour **Sur la batterie** et **Sur secteur**.

# <span id="page-118-0"></span>Que faire si je ne parviens pas à accéder à Internet ?

- ❑ Vérifiez les paramètres du point d'accès. Pour plus d'informations, reportez-vous au manuel fourni avec votre point d'accès.
- ❑ Vérifiez si votre ordinateur et le point d'accès sont connectés l'un à l'autre.
- ❑ Déplacez votre ordinateur pour éviter les obstacles ou rapprochez-le du point d'accès utilisé.
- ❑ Vérifiez si votre ordinateur est correctement configuré pour l'accès à Internet.
- ❑ Vérifiez que **Performances maximales** est sélectionné pour **Paramètres des cartes sans fil** dans la fenêtre **Options d'alimentation**. Si vous sélectionnez une autre option, la communication peut échouer. Suivez les instructions de la section **[Que faire si mon ordinateur ne parvient pas à se connecter à un point d'accès LAN sans fil ? \(à la page 118\)](#page-117-1)** pour modifier les paramètres.

#### Pourquoi le débit de transmission des données est-il faible ?

- ❑ Le débit de transmission des données du LAN sans fil est affecté par la distance et les obstacles entre les périphériques et les points d'accès. Il existe d'autres facteurs tels que la configuration des périphériques, les conditions radio et la compatibilité logicielle. Pour optimiser le débit de transmission des données, déplacez votre ordinateur pour éviter les obstacles ou rapprochez-le du point d'accès utilisé.
- ❑ Si vous utilisez un point d'accès du LAN sans fil, le périphérique peut être temporairement surchargé en fonction du nombre de dispositifs communiquant via le point d'accès.
- ❑ Si votre point d'accès interfère avec d'autres points d'accès, modifiez son canal. Pour plus d'informations, reportez-vous au manuel fourni avec votre point d'accès.
- ❑ Vérifiez que **Performances maximales** est sélectionné pour **Paramètres des cartes sans fil** dans la fenêtre **Options d'alimentation**. Si vous sélectionnez une autre option, la communication peut échouer. Suivez les instructions de la section **[Que faire si mon ordinateur ne parvient pas à se connecter à un point d'accès LAN sans fil ? \(à la page 118\)](#page-117-1)** pour modifier les paramètres.

# <span id="page-119-0"></span>Comment éviter les interruptions de la transmission de données ?

- ❑ Lorsque votre ordinateur est connecté à un point d'accès, la transmission de données peut s'interrompre en cas de transfert de fichiers volumineux ou si votre ordinateur se trouve à proximité d'un four à micro-ondes ou d'un téléphone sans fil.
- ❑ Rapprochez votre ordinateur du point d'accès.
- ❑ Vérifiez si la connexion au point d'accès est intacte.
- ❑ Modifiez le canal du point d'accès. Pour plus d'informations, reportez-vous au manuel fourni avec votre point d'accès.
- ❑ Vérifiez que **Performances maximales** est sélectionné pour **Paramètres des cartes sans fil** dans la fenêtre **Options d'alimentation**. Si vous sélectionnez une autre option, la communication peut échouer. Suivez les instructions de la section **[Que faire si mon ordinateur ne parvient pas à se connecter à un point d'accès LAN sans fil ? \(à la page 118\)](#page-117-1)** pour modifier les paramètres.

# En quoi consistent les canaux ?

- ❑ La communication LAN sans fil utilise des gammes de fréquences divisées appelées canaux. Les canaux de points d'accès du LAN sans fil tiers peuvent être définis sur des canaux différents de ceux des périphériques Sony.
- ❑ Si vous utilisez un point d'accès LAN sans fil, reportez-vous aux informations de connectivité que vous trouverez dans le manuel fourni avec votre point d'accès.

## Pourquoi la connexion réseau est-elle interrompue lorsque je change de clé de cryptage ?

Deux ordinateurs dotés de la fonction LAN sans fil peuvent perdre la connexion réseau entre homologues si la clé de cryptage est modifiée. Vous pouvez restaurer la clé de cryptage du profil original ou saisir à nouveau la clé sur les deux ordinateurs afin qu'elles correspondent.

#### $-121$

# <span id="page-120-0"></span>WAN sans fil

## Que faire si mon ordinateur ne parvient pas à se connecter au WAN sans fil ?

- ❑ Assurez-vous que le module batterie est correctement installé et chargé.
- ❑ Assurez-vous que la carte SIM accepte les données 3G et qu'elle a été activée par votre opérateur de télécommunication. Lors de l'insertion de la carte SIM, veillez à suivre la procédure de la section **[Insertion d'une carte SIM \(à la page 55\)](#page-54-0)**.
- ❑ Le réseau de votre téléphone portable doit couvrir votre région. Contactez votre fournisseur réseau pour plus d'informations sur la couverture réseau.
- ❑ Vérifiez que le commutateur **WIRELESS** est activé et que le témoin **WIRELESS** de votre ordinateur est allumé.
- ❑ Vérifiez que le bouton situé en regard de **WAN sans fil** (Wireless WAN) est sur **Activé** (On) dans la fenêtre **VAIO Smart Network**.
- ❑ Il vous faudra peut-être entrer les informations APN (Access Point Name) manuellement dans votre logiciel de gestionnaire de connexion. Dans ce cas, assurez-vous que votre opérateur vous a fourni les informations APN correctes. Pour plus d'informations, reportez-vous au fichier d'aide du logiciel de gestionnaire de connexion.
- ❑ Assurez-vous que votre logiciel de gestionnaire de connexion a détecté le modem WAN sans fil. Cette opération de détection peut prendre un certain temps.

#### $\n *A*$

Pour plus d'informations sur la fonction WAN sans fil, visitez régulièrement le site Web de support VAIO [http://www.vaio-link.com/troubleshoot/wwan/.](http://www.vaio-link.com/troubleshoot/wwan/)

# <span id="page-121-0"></span>Technologie Bluetooth

## Que dois-je faire si d'autres périphériques Bluetooth ne parviennent pas à détecter mon ordinateur ?

- ❑ Vérifiez si la fonctionnalité Bluetooth est bien activée sur les deux périphériques.
- ❑ Vérifiez que le commutateur **WIRELESS** est activé et que le témoin **WIRELESS** de votre ordinateur est allumé.
- ❑ Vous ne pouvez pas utiliser la fonction Bluetooth lorsque votre ordinateur est en mode d'économie d'énergie. Faites repasser votre ordinateur en mode normal, puis activez le commutateur **WIRELESS**.
- ❑ Votre ordinateur et le périphérique sont peut-être trop éloignés l'un de l'autre. La technologie sans fil Bluetooth fonctionne mieux quand les appareils ne sont pas éloignés de plus de 10 mètres.

## <span id="page-121-1"></span>Que faire si je n'arrive pas à détecter le périphérique Bluetooth avec lequel je souhaite communiquer ?

- ❑ Vérifiez si la fonctionnalité Bluetooth du périphérique auquel vous souhaitez vous connecter est activée. Pour plus d'informations, consultez le manuel d'utilisation du périphérique en question.
- ❑ Si le périphérique auquel vous voulez vous connecter est déjà connecté à un autre périphérique Bluetooth, il se peut que vous ne parveniez pas à le trouver ou qu'il ne parvienne pas à communiquer avec votre ordinateur.
- ❑ Pour permettre à d'autres périphériques Bluetooth de communiquer avec votre ordinateur, procédez comme suit :
	- **1** Cliquez sur **Démarrer**, puis sur **Périphériques et imprimantes**.
	- **2** Cliquez avec le bouton droit sur l'icône du périphérique Bluetooth, puis cliquez sur **Paramètres Bluetooth**.
	- **3** Cliquez sur l'onglet **Options**, puis activez la case à cocher **Autoriser la découverte par les périphériques Bluetooth**.

# <span id="page-122-0"></span>Que faire si d'autres périphériques Bluetooth ne parviennent pas à se connecter à mon ordinateur ?

- ❑ Consultez les suggestions de la section **[Que faire si je n'arrive pas à détecter le périphérique Bluetooth avec lequel](#page-121-1)  [je souhaite communiquer ? \(à la page 122\)](#page-121-1)**.
- ❑ Vérifiez si les autres périphériques sont authentifiés.
- ❑ Même sur une distance de transfert des données inférieure à 10 mètres, certains obstacles peuvent survenir, et la qualité de l'onde radio, le type de système d'exploitation ou de logiciel utilisé peuvent être en cause. Rapprochez l'ordinateur et les périphériques Bluetooth.

# Pourquoi la connexion Bluetooth est-elle lente ?

- ❑ Le débit de transmission des données dépend des obstacles et/ou de la distance entre deux périphériques, de la qualité de l'onde radio et du système d'exploitation ou du logiciel utilisé. Rapprochez l'ordinateur et les périphériques Bluetooth.
- ❑ La fréquence radio de 2,4 GHz utilisée par Bluetooth et les périphériques LAN sans fil est également utilisée par d'autres périphériques. Bien que les périphériques Bluetooth soient conçus pour subir le moins possible les interférences des autres appareils utilisant la même longueur d'onde, la vitesse et la plage de communication peuvent en être réduites. Les interférences provenant d'autres appareils peuvent également empêcher toute communication.
- ❑ La capacité de connexion est affectée par la distance et les obstacles. Peut-être devrez-vous éloigner votre ordinateur des obstacles ou le rapprocher de l'appareil avec lequel il est connecté.
- ❑ Identifiez et supprimez les obstacles situés entre votre ordinateur et l'appareil auquel il est connecté.

#### Pourquoi ne puis-je pas utiliser les services pris en charge par le périphérique Bluetooth connecté ?

La connexion n'est possible que pour les services également pris en charge par l'ordinateur doté de la fonctionnalité Bluetooth. Pour plus de détails, recherchez des informations Bluetooth dans la fonction **Aide et support Windows**.

# <span id="page-123-0"></span>Puis-je utiliser un appareil doté de la technologie Bluetooth en avion ?

Lorsqu'il est équipé de la technologie Bluetooth, votre ordinateur émet une fréquence radio de 2,4 GHz. Dans certains lieux, tels que les hôpitaux et les avions, l'utilisation des périphériques Bluetooth peut faire l'objet de restrictions afin d'éviter toute interférence radio. Vérifiez auprès du personnel habilité si l'utilisation de la fonctionnalité Bluetooth de l'ordinateur est autorisée.

#### Pourquoi ne puis-je pas utiliser la fonctionnalité Bluetooth lorsque je me connecte à l'ordinateur en tant qu'utilisateur disposant d'un compte d'utilisateur standard ?

Il se peut que la fonctionnalité Bluetooth ne soit pas accessible à un utilisateur disposant d'un compte d'utilisateur standard sur votre ordinateur. Pour éviter ce problème, ouvrez une session en tant qu'utilisateur disposant de droits d'administration.

#### Pourquoi les périphériques Bluetooth ne fonctionnent-ils pas lorsque je change d'utilisateur ?

Si vous changez d'utilisateur sans fermer votre session, les périphériques Bluetooth ne fonctionneront pas. Assurez-vous d'avoir fermé la session avant de changer d'utilisateur. Pour fermer votre session, cliquez sur **Démarrer**, sur la flèche en regard du bouton **Arrêter**, puis sur **Fermer la session**.

#### Pourquoi ne puis-je pas échanger des données de carte de visite avec un téléphone portable ?

La fonction d'échange de cartes de visite n'est pas prise en charge.

# <span id="page-124-0"></span>Que faire si je n'entends pas le son dans mon casque ou sur le contrôleur audio/vidéo ?

Vérifiez les paramètres SCMS-T. Si votre casque ou votre contrôleur audio/vidéo ne prend pas en charge la protection de contenu SCMS-T, vous devez connecter le périphérique à l'aide d'A2DP (profil de distribution audio avancé). Procédez de la manière suivante :

- **1** Cliquez sur **Démarrer**, puis sur **Périphériques et imprimantes**.
- **2** Cliquez avec le bouton droit sur l'icône du périphérique que vous souhaitez connecter à l'aide d'A2DP et sélectionnez **Control**.
- **3** Cliquez sur **SCMS-T Settings**.
- **4** Cliquez pour désactiver la case à cocher **Connect to a device only if it supports SCMS-T content protection**.

# Que faire si l'icône Bluetooth n'est pas affichée dans la barre des tâches ?

- ❑ Vérifiez que le bouton situé en regard de **Bluetooth** est sur **Activé** (On) dans la fenêtre **VAIO Smart Network**.
- ❑ Pour afficher l'icône Bluetooth dans la barre des tâches, suives ces étapes :
	- **1** Cliquez sur **Démarrer**, puis sur **Périphériques et imprimantes**.
	- **2** Cliquez avec le bouton droit sur l'icône du périphérique Bluetooth, puis cliquez sur **Paramètres Bluetooth**.
	- **3** Cliquez sur l'onglet **Options**, puis cochez la case **Afficher l'icône Bluetooth dans la zone de notification**.

# <span id="page-125-0"></span>Disques optiques

## Que faire si mon lecteur de disque optique externe ne fonctionne pas correctement ?

Vérifiez que votre lecteur de disque optique externe est connecté à une alimentation secteur et au port USB de votre ordinateur. Si tel n'est pas le cas, le lecteur ne fonctionnera pas correctement.

# <span id="page-126-0"></span>Affichage

## Pourquoi l'écran de mon ordinateur est-il vide ?

- ❑ L'écran de votre ordinateur est vide si votre ordinateur n'est plus alimenté ou s'il est entré dans un mode d'économie d'énergie (mise en veille ou mise en veille prolongée). Si l'ordinateur est en mode de mise en veille LCD (Vidéo), appuyez sur n'importe quelle touche pour que l'ordinateur revienne en mode normal. Reportez-vous à la section **[Utilisation des](#page-26-0)  [modes d'économie d'énergie \(à la page 27\)](#page-26-0)** pour plus d'informations.
- ❑ Assurez-vous que votre ordinateur est correctement raccordé à une source d'alimentation, qu'il est sous tension et que le témoin d'alimentation est allumé.
- ❑ Si votre ordinateur fonctionne sur la batterie, vérifiez si le module batterie est correctement installé et chargé. Reportez-vous à la section **[Utilisation du module batterie \(à la page 19\)](#page-18-1)** pour plus d'informations.
- ❑ Si l'écran externe est sélectionné comme sortie d'affichage, appuyez sur les touches **Fn**+**F7**. Reportez-vous à la section **[Combinaisons et fonctions disponibles avec la touche Fn \(à la page 32\)](#page-31-0)** pour plus d'informations.

## <span id="page-127-0"></span>Que faire si les images ou les films ne s'affichent pas correctement ?

- ❑ Assurez-vous de sélectionner **Couleurs vraies (32 bits)** pour les couleurs d'affichage avant d'utiliser le logiciel d'image ou de vidéo ou de lancer la lecture d'un DVD. La sélection d'une autre option peut empêcher ce type de logiciel d'afficher correctement des images. Pour modifier les couleurs d'affichage, procédez comme suit :
	- **1** Cliquez avec le bouton droit sur le Bureau et sélectionnez **Résolution d'écran**.
	- **2** Cliquez sur **Paramètres avancés**.
	- **3** Cliquez sur l'onglet **Moniteur**.
	- **4** Sélectionnez **Couleurs vraies (32 bits)** sous **Couleurs**.
- ❑ Ne modifiez pas la résolution de l'écran ou les couleurs pendant que vous utilisez le logiciel d'image ou de vidéo, ou lorsque vous lisez des DVD, car cela peut entraîner l'échec de la lecture ou de l'affichage, ou bien engendrer un fonctionnement du système instable.

De plus, il est recommandé de désactiver l'économiseur d'écran avant de lire un DVD. Si l'économiseur d'écran est activé, il peut se mettre en route lors de la lecture d'un DVD et empêcher ainsi que la lecture s'exécute correctement. Certains économiseurs d'écran peuvent même modifier la résolution de l'écran ainsi que les couleurs.

# <span id="page-128-0"></span>Pourquoi l'écran de mon ordinateur n'affiche-t-il pas les vidéos ?

- ❑ Si l'écran externe est sélectionné comme mode d'affichage et si cet écran est déconnecté, vous ne pourrez pas afficher de vidéo sur l'écran de votre ordinateur. Arrêtez la lecture de la vidéo, modifiez le mode d'affichage pour qu'il se fasse sur l'écran de votre ordinateur, puis reprenez la lecture de la vidéo. Reportez-vous à la section **[Sélection du mode d'affichage](#page-69-0) [\(à la page 70\)](#page-69-0)** pour changer le mode d'affichage. Vous pouvez également appuyer sur les touches **Fn**+**F7** pour modifier l'affichage. Reportez-vous à la section **[Combinaisons et fonctions disponibles avec la touche Fn \(à la page 32\)](#page-31-0)** pour plus d'informations.
- ❑ La mémoire vidéo de votre ordinateur est peut-être insuffisante et ne permet pas d'afficher des vidéos haute résolution. Dans ce cas, diminuez la résolution de votre écran LCD.

Pour changer la résolution de l'écran, procédez comme suit :

- **1** Cliquez avec le bouton droit sur le Bureau et sélectionnez **Résolution d'écran**.
- **2** Cliquez sur la liste déroulante située en regard de **Résolution**.
- **3** Déplacez le curseur vers le haut pour augmenter ou vers le bas pour diminuer la résolution de l'écran.

#### $\n *A*$

Vous pouvez vérifier la quantité totale de mémoire graphique et de mémoire vidéo disponible. Cliquez avec le bouton droit sur le bureau, sélectionnez **Résolution d'écran**, puis cliquez sur **Paramètres avancés** et sur l'onglet **Adaptateur**. La valeur affichée peut être différente de la quantité de mémoire réellement disponible sur votre ordinateur.

#### Que faire si l'écran est sombre ?

Appuyez sur les touches **Fn**+**F6** pour accentuer la luminosité de votre écran.

#### Que faire si l'écran externe reste vide ?

Appuyez sur les touches **Fn**+**F7** pour changer le mode d'affichage. Reportez-vous à la section **[Combinaisons et fonctions](#page-31-0)  [disponibles avec la touche Fn \(à la page 32\)](#page-31-0)** pour plus d'informations.

# <span id="page-129-0"></span>Impression

# Que faire si je ne parviens pas à imprimer un document ?

- ❑ Vérifiez si l'imprimante est sous tension et si le câble de l'imprimante est correctement raccordé aux ports de l'imprimante et de l'ordinateur.
- ❑ Vérifiez si votre imprimante est compatible avec le système d'exploitation Windows installé sur votre ordinateur.
- ❑ Avant d'utiliser votre imprimante, vous devez peut-être installer son pilote. Pour plus d'informations, reportez-vous au manuel fourni avec votre imprimante.
- ❑ Si votre imprimante ne fonctionne pas lorsque votre ordinateur quitte un mode d'économie d'énergie (mise en veille ou mise en veille prolongée), redémarrez l'ordinateur.
- ❑ Si les fonctions de communication bidirectionnelle sont fournies avec votre imprimante, la désactivation de ces fonctions sur votre ordinateur peut activer l'impression. Procédez de la manière suivante :
	- **1** Cliquez sur **Démarrer**, puis sur **Périphériques et imprimantes**.
	- **2** Cliquez avec le bouton droit sur l'icône de l'imprimante et sélectionnez **Propriétés**.
	- **3** Cliquez sur l'onglet **Ports**.
	- **4** Cliquez sur la case à cocher **Activer la gestion du mode bidirectionnel** pour la désactiver.
	- **5** Cliquez sur **OK**.

Cette modification des paramètres désactive les fonctions de communication bidirectionnelle de l'imprimante, telles que le transfert des données, la surveillance de l'état et le panneau à distance.

# <span id="page-130-0"></span>**Microphone**

# Que faire si mon microphone ne fonctionne pas ?

- ❑ Si vous utilisez un microphone externe, veillez à ce qu'il soit sous tension et correctement branché sur la prise Microphone de votre ordinateur.
- ❑ Votre périphérique d'entrée audio est peut-être mal configuré. Pour configurer le périphérique d'entrée audio, procédez comme suit :
	- **1** Fermez tous les programmes en cours d'utilisation.
	- **2** Cliquez sur **Démarrer**, puis sur **Panneau de configuration**.
	- **3** Cliquez sur **Matériel et audio**.
	- **4** Cliquez sur **Gérer les périphériques audio** sous **Son**.
	- **5** Dans l'onglet **Enregistrement**, sélectionnez le périphérique d'entrée audio que vous souhaitez utiliser et cliquez sur **Par défaut**.

# Comment puis-je couper le retour micro ?

Il se produit un retour micro lorsque le microphone reçoit le son d'un périphérique de sortie audio, par exemple un haut-parleur. Pour éviter ce problème :

- ❑ Eloignez le microphone d'un périphérique de sortie audio.
- ❑ Diminuez le volume des haut-parleurs et du microphone.

# <span id="page-131-0"></span>Haut-parleurs

## <span id="page-131-1"></span>Que faire si aucun son ne sort des haut-parleurs intégrés ?

- ❑ Si vous utilisez un programme qui possède son propre contrôle de volume, vérifiez si celui-ci est correctement réglé. Pour plus d'informations, reportez-vous au fichier d'aide du programme.
- ❑ Le volume a peut-être été désactivé à l'aide des touches **Fn**+**F2**. Appuyez de nouveau sur ces touches.
- ❑ Le volume a peut-être été baissé à l'aide des touches **Fn**+**F3**. Maintenez enfoncées les touches **Fn**+**F4** afin d'augmenter le volume assez fort pour entendre un son.
- ❑ Vérifiez les commandes de volume Windows en cliquant sur l'icône de réglage du volume dans la barre des tâches.
- ❑ Votre périphérique de sortie audio est peut-être mal configuré. Pour changer de périphérique de sortie, reportez-vous à la section **[Comment changer le périphérique de sortie audio ? \(à la page 137\)](#page-136-0)**.

# <span id="page-132-0"></span>Que faire si les haut-parleurs externes ne fonctionnent pas ?

- ❑ Consultez les suggestions de la section **[Que faire si aucun son ne sort des haut-parleurs intégrés ? \(à la page 132\)](#page-131-1)**.
- ❑ Si vous utilisez un programme qui possède son propre contrôle de volume, vérifiez si celui-ci est correctement réglé. Pour plus d'informations, reportez-vous au fichier d'aide du programme.
- ❑ Vérifiez si vos haut-parleurs sont correctement raccordés et si le volume est suffisamment élevé pour que le son soit audible.
- ❑ Assurez-vous que vos haut-parleurs peuvent être utilisés avec un ordinateur.
- ❑ Si vos haut-parleurs ont une option de coupure du son, désactivez-la.
- ❑ Si vos haut-parleurs nécessitent une alimentation externe, vérifiez s'ils sont raccordés à une source d'alimentation. Pour plus d'informations, reportez-vous au manuel fourni avec vos haut-parleurs.
- ❑ Vérifiez les commandes de volume Windows en cliquant sur l'icône de réglage du volume dans la barre des tâches.
- ❑ Votre périphérique de sortie audio est peut-être mal configuré. Pour changer de périphérique de sortie, reportez-vous à la section **[Comment changer le périphérique de sortie audio ? \(à la page 137\)](#page-136-0)**.

# <span id="page-133-0"></span>Pavé tactile

## Que faire si le pavé tactile ne fonctionne pas ?

- ❑ Vous avez peut-être désactivé le pavé tactile avant de connecter la souris à l'ordinateur. Reportez-vous à **[Utilisation](#page-33-0)  [du pavé tactile \(à la page 34\)](#page-33-0)**.
- ❑ Veillez à ce qu'une souris ne soit pas connectée à votre ordinateur.
- ❑ Si le pointeur ne bouge pas lorsqu'une application est en cours d'exécution, appuyez sur les touches **Alt**+**F4** pour fermer la fenêtre de l'application.
- ❑ Si la combinaison de touches **Alt**+**F4** ne fonctionne pas, appuyez une fois sur la touche Windows, puis plusieurs fois sur la touche →, sélectionnez **Redémarrer** avec la touche ↑ ou ↓, puis appuyez sur la touche **Enter** pour redémarrer l'ordinateur.
- ❑ Si votre ordinateur ne redémarre pas, appuyez sur les touches **Ctrl**+**Alt**+**Delete**, sélectionnez la flèche en regard du bouton **Arrêter** à l'aide des touches ↓ et →, appuyez sur la touche **Enter**, sélectionnez **Redémarrer** avec la touche ↑ ou ↓. Appuyez ensuite sur la touche **Enter** pour redémarrer votre ordinateur.
- $□$  Si cette méthode ne fonctionne pas, faites glisser le commutateur d'alimentation (dans le sens  $\triangleright$ ) et maintenez-le ainsi jusqu'à ce que l'ordinateur se mette hors tension.

#### **!**

Si vous mettez votre ordinateur hors tension à l'aide des touches **Ctrl**+**Alt**+**Delete** ou du commutateur d'alimentation, vous risquez de perdre les données non enregistrées.

#### $-135$

# <span id="page-134-0"></span>**Clavier**

#### Que faire si la configuration du clavier est erronée ?

La disposition des touches du clavier de votre ordinateur varie selon la langue et est spécifiée sur un autocollant apposé sur l'emballage. Si vous choisissez un clavier d'un autre pays lorsque vous effectuez l'installation de Windows, la configuration des touches ne correspondra pas.

Pour modifier la configuration du clavier, procédez de la manière suivante :

- **1** Cliquez sur **Démarrer**, puis sur **Panneau de configuration**.
- **2** Cliquez sur **Horloge, langue et région**, puis sur **Modifier les claviers ou les autres méthodes d'entrée** sous **Région et langue**.
- **3** Cliquez sur **Modifier les claviers** dans l'onglet **Claviers et langues**.
- **4** Modifiez les paramètres souhaités.

#### Que faire si je ne peux pas saisir certains caractères à l'aide du clavier ?

Si vous ne pouvez pas saisir les lettres **U**, **I**, **O**, **P**, **J**, **K**, **L**, **M**, etc., il est possible que la touche **Num Lk** soit activée. Assurez-vous que le témoin Verrouillage du pavé numérique est éteint. Si le témoin Verrouillage du pavé numérique est allumé, appuyez sur la touche **Num Lk** pour l'éteindre avant de saisir ces caractères.

# <span id="page-135-0"></span>**Disquettes**

## Pourquoi l'icône Retirer le périphérique en toute sécurité n'apparaît-elle pas dans la barre des tâches lorsque le lecteur est connecté ?

Votre ordinateur ne reconnaît pas le lecteur de disquettes. Vérifiez d'abord si le câble USB est correctement connecté au port USB. Si vous devez refixer la connexion, attendez quelques instants que l'ordinateur reconnaisse le lecteur. Si l'icône n'apparaît toujours pas, procédez de la manière suivante :

- **1** Fermez tous les programmes qui accèdent au lecteur de disquettes.
- **2** Attendez que le témoin du lecteur de disquettes s'éteigne.
- **3** Appuyez sur la touche d'éjection pour retirer la disquette, puis débranchez le lecteur de disquettes USB de votre ordinateur.
- **4** Reconnectez le lecteur de disquettes en branchant le câble USB sur le port USB.
- **5** Redémarrez l'ordinateur en cliquant sur **Démarrer**, puis sur la flèche en regard du bouton **Arrêter** et sur **Redémarrer**.

# Que faire si je ne peux pas écrire de données sur une disquette ?

- ❑ Assurez-vous que la disquette est correctement insérée dans le lecteur.
- ❑ Si la disquette est correctement insérée et si vous ne parvenez toujours pas à enregistrer des données, il est possible que la disquette soit pleine ou protégée en écriture. Vous pouvez soit utiliser une disquette qui n'est pas protégée en écriture, soit désactiver la protection en écriture.

# <span id="page-136-1"></span>Audio/Vidéo

# Comment puis-je désactiver le son de démarrage Windows ?

Pour désactiver le son de démarrage de Windows, procédez de la manière suivante :

- **1** Cliquez sur **Démarrer**, puis sur **Panneau de configuration**.
- **2** Cliquez sur **Matériel et audio**.
- **3** Cliquez sur **Gérer les périphériques audio** sous **Son**.
- **4** Dans l'onglet **Sons**, cliquez pour désactiver la case à cocher **Jouer le son de démarrage de Windows**.
- **5** Cliquez sur **OK**.

#### <span id="page-136-0"></span>Comment changer le périphérique de sortie audio ?

Si vous n'entendez pas le son depuis le périphérique connecté à un port, tel que le port USB, le port de sortie HDMI, le port de sortie optique ou la prise casque, vous devez changer le périphérique de sortie audio.

- **1** Fermez tous les programmes en cours d'utilisation.
- **2** Cliquez sur **Démarrer**, puis sur **Panneau de configuration**.
- **3** Cliquez sur **Matériel et audio**.
- **4** Cliquez sur **Gérer les périphériques audio** sous **Son**.
- **5** Dans l'onglet **Lecture**, sélectionnez le périphérique de sortie audio voulu et cliquez sur **Par défaut**.

# <span id="page-137-0"></span>Que faire si aucun son ne sort du périphérique de sortie audio connecté au port de sortie HDMI, au port de sortie optique ou à la prise casque ?

Si vous n'entendez pas le son depuis le périphérique connecté à un port, tel que le port de sortie HDMI, le port de sortie optique ou la prise casque, vous devez changer le périphérique de sortie audio. Pour la procédure détaillée, reportez-vous à la section **[Comment changer le périphérique de sortie audio ? \(à la page 137\)](#page-136-0)**.

## Pourquoi le son coupe-t-il et les images sautent-elles lorsque je lis des vidéos haute définition, notamment celles enregistrées à l'aide du caméscope numérique AVCHD ?

La lecture de vidéos haute définition nécessite des ressources matérielles importantes qui affectent les performances de l'UC, du processeur graphique et de la mémoire système de votre ordinateur. Pendant la lecture d'une vidéo, certaines opérations et/ou fonctions peuvent être indisponibles, engendrant alors des coupures de son, des sauts d'images et des erreurs de lecture, en fonction de la configuration de votre ordinateur.

# <span id="page-138-0"></span>« Memory Stick »

# Que faire si je ne peux pas utiliser sur d'autres périphériques les supports « Memory Stick » qui ont été formatés sur un ordinateur VAIO ?

Vous devez peut-être reformater votre support « Memory Stick ».

Le formatage d'un support « Memory Stick » efface toutes les données précédemment enregistrées sur ce support, y compris les données musicales. Avant de reformater un support « Memory Stick », effectuez une copie de sauvegarde de ses données importantes et vérifiez qu'il ne contient aucun fichier que vous souhaitez conserver.

- **1** Copiez les données du support « Memory Stick » sur votre périphérique de stockage intégré afin d'enregistrer les données ou les images.
- **2** Formatez le support « Memory Stick » en suivant la procédure de la section **[Formatage d'un support « Memory Stick »](#page-39-0) [\(à la page 40\)](#page-39-0)**.

## Puis-je copier des images d'un appareil photo numérique à l'aide d'un support « Memory Stick » ?

Oui, et vous pouvez regarder les clips vidéo que vous avez enregistrés sur un appareil photo numérique compatible avec les supports « Memory Stick ».

## Pourquoi ne puis-je pas écrire de données sur un support « Memory Stick » ?

Certaines versions de supports « Memory Stick » sont dotées d'un mécanisme anti-effacement destiné à empêcher la suppression ou le remplacement involontaires de données. Vérifiez si ce mécanisme anti-effacement est désactivé.

# <span id="page-139-0"></span>Que faire si je ne parviens pas à connecter un périphérique USB ?

- ❑ Vérifiez éventuellement si le périphérique USB est sous tension et s'il est raccordé à sa propre source d'alimentation. Par exemple, si vous utilisez un appareil photo numérique, vérifiez si sa batterie est chargée. Si vous utilisez une imprimante, vérifiez si son câble d'alimentation est correctement raccordé à la prise secteur.
- ❑ Essayez d'utiliser un autre port USB de votre ordinateur. Le logiciel du pilote a peut-être été installé pour le port auquel vous avez connecté le périphérique la première fois que vous l'avez utilisé.
- ❑ Pour plus d'informations, reportez-vous au manuel fourni avec votre périphérique USB. Il est possible que vous deviez installer un logiciel avant de connecter le périphérique.
- ❑ Pour tester le bon fonctionnement du port, essayez de connecter un simple périphérique à faible consommation d'énergie, tel qu'une souris.
- ❑ Les concentrateurs USB peuvent empêcher un périphérique de fonctionner en raison d'une défaillance de répartition de l'alimentation. Nous vous recommandons de connecter le périphérique directement à votre ordinateur, sans passer par un concentrateur.

#### $-141-$

# <span id="page-140-0"></span>Marques commerciales

Les marques commerciales, y compris mais sans s'y limiter SONY, le logo SONY, VAIO et le logo VAIO sont des marques commerciales ou des marques commerciales déposées de Sony Corporation.

« BRAVIA » est une marque commerciale de Sony Corporation.

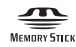

 et « Memory Stick », « Memory Stick Duo », « MagicGate », « OpenMG », « Memory Stick PRO », « Memory Stick PRO Duo », « Memory Stick PRO-HG Duo », « Memory Stick Micro », « M2 » et le logo « Memory Stick » sont des marques commerciales ou des marques commerciales déposées de Sony Corporation.

Walkman est une marque commerciale déposée de Sony Corporation.

Blu-ray Disc™ et le logo Blu-ray Disc sont des marques commerciales de la Blu-ray Disc Association.

Intel, Pentium, Intel SpeedStep et Atom sont des marques commerciales ou des marques commerciales déposées de Intel Corporation.

Microsoft, Windows, le logo Windows et BitLocker sont des marques commerciales ou des marques commerciales déposées de Microsoft Corporation aux États-Unis et dans d'autres pays.

i.LINK est une marque commerciale de Sony utilisée uniquement pour indiquer qu'un produit comporte une connexion IEEE 1394.

Roxio Easy Media Creator est une marque commerciale de Sonic Solutions.

WinDVD for VAIO et WinDVD BD for VAIO sont des marques commerciales de InterVideo, Inc.

ArcSoft et le logo ArcSoft sont des marques commerciales déposées d'ArcSoft, Inc. ArcSoft WebCam Companion est une marque commerciale d'ArcSoft, Inc.

ATI et ATI Catalyst sont des marques commerciales de Advanced Micro Devices, Inc.

<span id="page-141-0"></span>La marque et les logos Bluetooth sont des marques commerciales déposées appartenant à Bluetooth SIG, Inc., et toute utilisation de cette marque ou de ces logos par Sony Corporation doit faire l'objet d'une licence. Les autres marques commerciales sont la propriété de leurs détenteurs respectifs.

La marque et les logos ExpressCard sont la propriété de PCMCIA et toute utilisation de cette marque ou de ces logos par Sony Corporation doit faire l'objet d'une licence. Les autres marques commerciales sont la propriété de leurs détenteurs respectifs.

Le logo SD est une marque commerciale.

Le logo SDHC est une marque commerciale.

CompactFlash® est une marque commerciale de SanDisk Corporation.

HDMI, le logo HDMI et High-Definition Multimedia Interface sont des marques commerciales ou des marques commerciales déposées de HDMI Licensing LLC.

« PlaceEngine » est une marque commerciale déposée de Koozyt, Inc.

« PlaceEngine » a été développé par Sony Computer Science Laboratories, Inc. et fait l'objet d'une licence Koozyt, Inc.

\*\*\*\*. « XMB » et « xross media bar » sont des marques commerciales de Sony Corporation et Sony Computer Entertainment Inc.

« AVCHD » est une marque commerciale de Panasonic Corporation et Sony Corporation.

Tous les autres noms de systèmes, de produits et de services sont des marques commerciales de leurs propriétaires respectifs. Les symboles ™ ou ® ne sont pas repris dans ce manuel.

Les Caractéristiques techniques sont susceptibles de modifications sans préavis. Toutes les autres marques commerciales sont la propriété de leurs détenteurs respectifs.

Tous les logiciels répertoriés ci-dessus ne sont peut-être pas fournis avec votre modèle.

Pour connaître les logiciels disponibles pour votre modèle, reportez-vous aux caractéristiques en ligne.

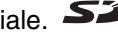

#### $-143$

# <span id="page-142-0"></span>Important

© 2010 Sony Corporation. Tous droits réservés.

Aucune partie du présent manuel et des logiciels qu'il décrit ne peut être reproduite, traduite ou convertie en langage machine sans une autorisation écrite préalable.

Sony Corporation n'offre aucune garantie quant au présent manuel, aux logiciels ou aux informations qu'il contient, et exclut toute garantie implicite d'aptitude à la commercialisation ou à un usage particulier découlant de ce manuel, des logiciels ou d'informations de même nature. En aucun cas, Sony Corporation ne sera tenue responsable de préjudices fortuits, induits ou spéciaux, qu'ils soient d'origine délictuelle ou contractuelle, ou qu'ils découlent directement ou indirectement du présent manuel, des logiciels ou des informations qu'ils contiennent ou auxquelles ils font allusion.

Les symboles ™ ou ® ne sont pas repris dans ce manuel.

Sony Corporation se réserve le droit de modifier le présent manuel ou les informations qu'il contient à tout moment et sans préavis. Les logiciels décrits dans ce manuel sont régis par un contrat de licence utilisateur distinct.

Sony Corporation ne peut être tenue responsable et n'effectuera aucune compensation pour la perte de tous les enregistrements effectués sur votre ordinateur, sur des supports d'enregistrement externes, ou sur des périphériques d'enregistrement, ou pour toutes les pertes applicables, y compris lorsque les enregistrements ne sont pas effectués pour diverses raisons comme la défaillance de votre ordinateur, ou lorsque le contenu d'un enregistrement est perdu ou endommagé en raison d'une défaillance de votre ordinateur ou d'une réparation apportées à votre ordinateur. Sony Corporation ne restaurera ni ne répliquera les enregistrements de contenu effectués sur votre ordinateur, sur des supports d'enregistrement externes, ou sur des périphériques d'enregistrement, quelles que soient les circonstances.

© 2010 Sony Corporation

<span id="page-143-0"></span>[n](#page-142-0)